附件 2

### 第五届中国国际进口博览会广东交易团 专业观众报名指引

一、报名须知

参会单位或个人对所填报的单位和个人信息的真实性负责, 请谨慎填报。

二、广东交易团组织架构

广东交易团秘书处设在广东省商务厅,下设各交易分团,交 易分团包括各地市分团、省直各单位分团。所有报名单位须加入 交易团,加入交易团的方式:报名填报注册信息时(预登记页面 填写广东推荐码: 02021089)按照属地或隶属关系选择加入。

三、专业观众分类

专业观众共4大类:企业、社会组织、事业单位、政府机构。 所有专业观众应提前在中国国际进口博览会官网或微信公众号上 提前在线注册报名,第五届中国国际进口博览会不接受现场常规 注册。

四、专业观众报名指引要点。 医异核菌素 医心后面 人名卡尔 医心室切开术 说明》)

(一)报名方式

中国国际进口博览会官网首页主题栏"企业商业展"一"专 业观众"—"参观预登记"项下在线注册报名,注册填报单位和 观众等信息后,可在"企业商业展"一"专业观众"一"观众登 录"项下查阅相关信息。

(二)在线注册报名

1. "一键注册"功能说明(详见第 1-4 页),该功能适用于往 届注册专业观众的单位及单位下的个人。

2.在中国国际进口博览会官网(www.ciie.org)的首页主题 栏"企业商业展"一"专业观众"一"参观预登记"项下在线注 册报名。以单位集体注册报名的选择"单位",登记单位相关信息 后,再添加该单位名下参观观众信息;以个人名义注册报名的选 择"个人",但也需先填报个人所在单位信息,再填报个人信息。

3.单位信息填报时, "\*"为必填项外, "单位资质文件"项中 企业需上传"营业执照"、社会组织上传"社会团体法人证"、事 业单位上传"事业单位法人证",政府机构无需上传。上传附件大 小不超过 2M, jpg 或 png 格式。

4.单位信息填报完成后进入参观人员个人信息登记页面。包 括:"新增中国大陆地区人员"、"新增港澳台地区人员"、"新增其 他国家/地区人员"、"中国(永居海外)",点击相应的按钮添加个 人信息。该页面可进行添加、修改、删除个人信息的操作。上传 的参观个人的照片,作为后续制证的照片。填写参观人员信息时, 可选择"保存"或"提交"。选择"提交"后不能修改,直接进入 公安背审环节。

5.对填报的单位信息、采购意向(必填)、参观人员等信息进 行最后确认,确认无误后点击**"提交审核",**成功提交后进入审核 流程,原始信息不可修改,但仍可以登录添加新增参会的个人信 息。审核结果会邮件通知,审核不通过可再次登录帐号修改相关

信息后重新提交审核。

6.专业观众—证件复用申请(详见第 21-24 页)。持有第三届 或第四届进博会专业观众证件并通过个人信息审核的人员,在第 五届参会卡面信息(包括姓名/所在单位/所在交易团/人员标签/ 照片/入场日期等)不变且证件没有遗失或损坏的情况下,可在线 申请证件复用。申请证件复用的人员仍须提交注册审核,届时根 据进博会注册方案收取对应证件服务费。

7.专业观众证件申办(详见第 25-32 页)。

8.专业观众证件支付时间:转账支付的专业观众在 2022 年 10 月 12 日前完成转账支付并成功上传凭证;扫码支付或 B2B 网 上支付的专业观众在 2022 年 10 月 15 日前完成支付。

9.专业观众—配套活动信息(详见第 33 页)。

五、问题咨询

注册报名中途如遇不明问题,可与各分团秘书处联络员联系 咨询。

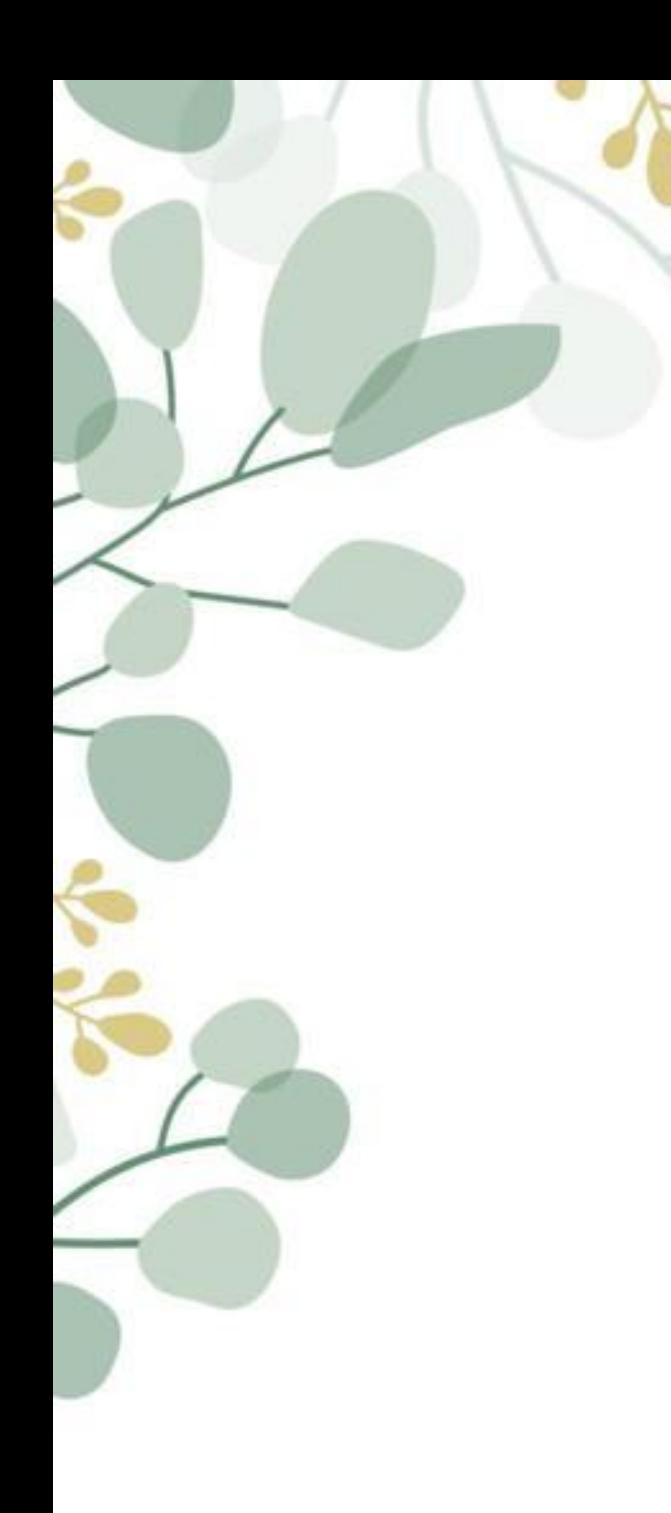

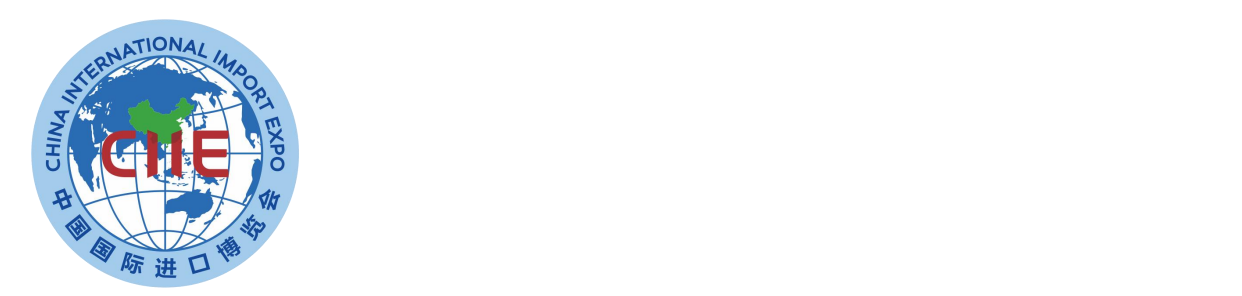

## "一键注册"功能说明 一键注册"功能说明

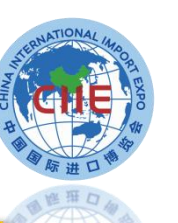

#### ● 您在这里 首页 / 专业观众 / 参观预登记

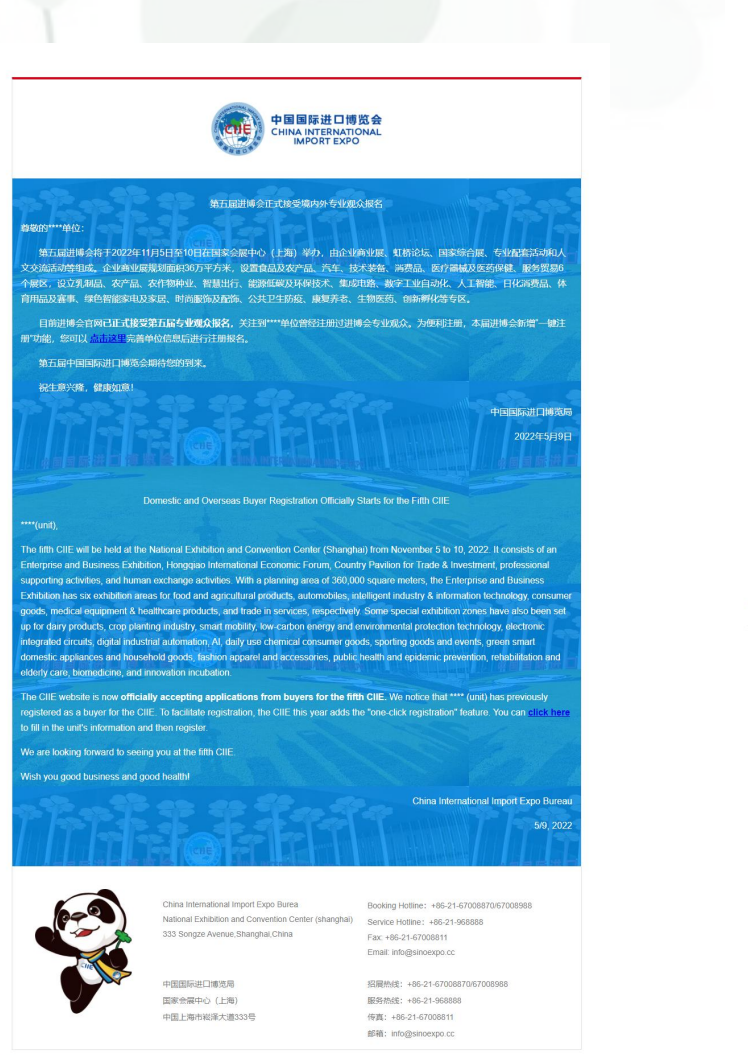

#### \* 单位所在地区 中国大陆地区  $\overline{\phantom{a}}$ \* 单位观众分类 ● 企业 ○ 社会组织 ○ 事业单位 ○ 政府机构 \* 交易团/分团 北京交易团 北京交易团 \* 单位名称 单位名称 \* 统一社会信用代码 978676574565445476 推荐码 Q2021089 ★ 您注册参加进博会的原 □ 感兴趣自发报名 政府鼓励报名 因 □ 客户伙伴等推荐报名 □ 其他 ○本人已阅读并同意隐私条款 注册 提示: 1.请先预览以上注册单位信息是否需要变更,如无须变更,可点击"注册"进行"一键式"注册报名。

2."一键式"注册报名为"我是往届进博会观众"注册,如有单位信息有变更,可点击"重新修改",即作为新用户注册。

#### ● 您在这里 首页 / 专业观众 / 参观预登记 /

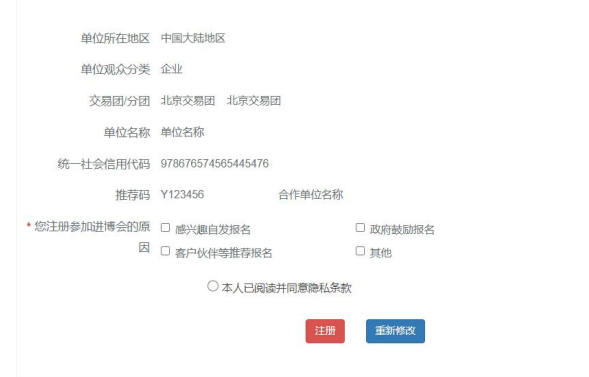

#### 提示:

1.请先预览以上注册单位信息是否需要变更,如无须变更,可点击"注册"进行"一键式"注册报名。 2."一键式"注册报名为"我是往届进博会观众"注册,如有单位信息有变更,可点击"重新修改",即作为新用户注 册.

#### **操作说明:**

1.该功能适用于**往届注册专业观 众的单位**,系统将自动通过往届 联系人邮箱发送邀请注册邮件。 2.专业观众点击注册链接后,补 充完善并确认本届单位注册信息 后,可以快速提交报名信息。 3. C2021089

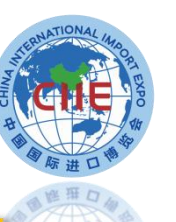

#### 业观众 / 参观预登记

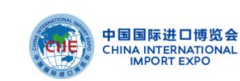

第五届进博会正式接受境内外专业观众报名 尊敬的\*\*先生/女士

第五届进博会将于2022年11月5日至10日在国家会展中心 (上海) 挙办, 由企业商业展、虹桥论坛、国家综合展、专业配套活动和ノ 。<br>2.交流活动等组成,企业商业展规划面积36万平方米,设置食品及农产品、汽车、技术装备、消费品、医疗器械及医药保健、服务贸易6 。<br>个展区,设立乳制品、农产品、农作物种业、智慧出行、能源低碳及环保技术、集成电路、数字工业自动化、人工智能、日化消费品、体 。<br>育用品及赛事、绿色智能家电及家居、时尚服饰及配饰、公共卫生防疫、康复养老、生物医药、创新孵化等专区。

目前进博会官网已正式接受第五届专业观众报名,关注到您曾经注册过进博会专业观众—\*\*\*\*单位下。为便利注册,本届进博会新增 

第五届中国国际进口博览会期待您的到来。

视生意兴降、健康如意!

Domestic and Overseas Buyer Registration Officially Starts for the Fifth CIIE

#### Distinguished Mr./Ms.<sup>\*\*</sup>,

The fifth CIIF will be held at the National Exhibition and Convention Center (Shanghai) from November 5 to 10, 2022. If consists of an Enterprise and Business Exhibition, Honggiao International Economic Forum, Country Pavilion for Trade & Investment, professional upporting activities, and human exchange activities. With a planning area of 360,000 square meters, the Enterprise and Business Exhibition has six exhibition areas for food and agricultural products, automobiles, intelligent industry & information technology, consume poods, medical equipment & healthcare products, and trade in services, respectively. Some special exhibition zones have also been set up for dairy products, crop planting industry, smart mobility, low-carbon energy and environmental protection technology, electronic ntegrated circuits, digital industrial automation, AI, daily use chemical consumer goods, sporting goods and events, green smart formestic appliances and household goods, fashion apparel and accessories, public health and epidemic prevention, rehabilitation and **Iderly care, biomedicine, and innovation incubation** 

The CIIE website is now officially accepting applications from buyers for the fifth CIIE. We notice that you have previously registered as a buyer for the CIIE under \*\*\*\* (unit). To facilitate registration, the CIIE this year adds the "one-click registration" feature .<br>You can click here to register and submit your personal information. After submission, your unit will review and confirm your information

We are looking forward to seeing you at the fifth CIIE

Wish you good business and good health!

China International Import Expo Bureau

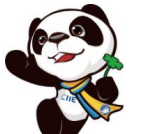

China International Import Expo Burea Booking Hotline: +86-21-67008870/67008988 National Exhibition and Convention Center (shanghai) Service Hotline: +86-21-968888 333 Songze Avenue, Shanghai, China Fax: +86-21-67008811 Email: info@sinoexpo.cc

中国国际进口博览局 国家会展中心 (上海) 中国上海市崧泽大道333号 招展热线: +86-21-67008870/67008988 服务热线: +86-21-968888 传真: +86-21-67008811 邮箱: info@sinoexpo.cc

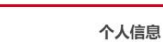

姓名 \*\* 编号 0405263554

**饼音 \*\*** 

"邮箱 \*\*\*\*

性别 女士

手机 (+86)151\*\*\*\*7 :日期 \*\*\*\*\*\*

类型 身份证

<sup>卡</sup>号码 632 \*\*\*\*\* 021

在地 北京,北京,\*\*\*\*

推地 天津天津 \*\*\*\*

部门 采购

中国国际进口博览局

2022年5月9日

职务 销售经理销售人员

6日期 2022年11月6日-10日

2方式 快递 (默认)

\*□本人已阅读并同意《个人信息及隐私保护政策》

提交人员信息 重新修改

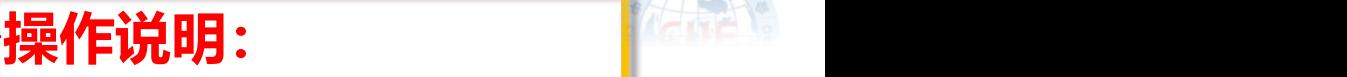

 $\bigcirc$ 

入场证照

1.该功能适用于**往届注册专业观 众的单位下的个人,**系统将自动 通过往届个人的邮箱发送邀请注 册邮件。

2.专业观众点击注册链接后,补 充完善并确认本人信息后,提交 单位审核。

3.个人提交后,单位联系人将收 到短信及邮件通知,提示登录系 统进行审核。

5/9 202

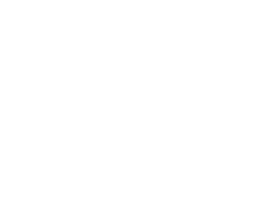

提交人员信息

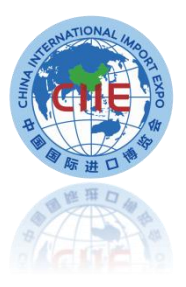

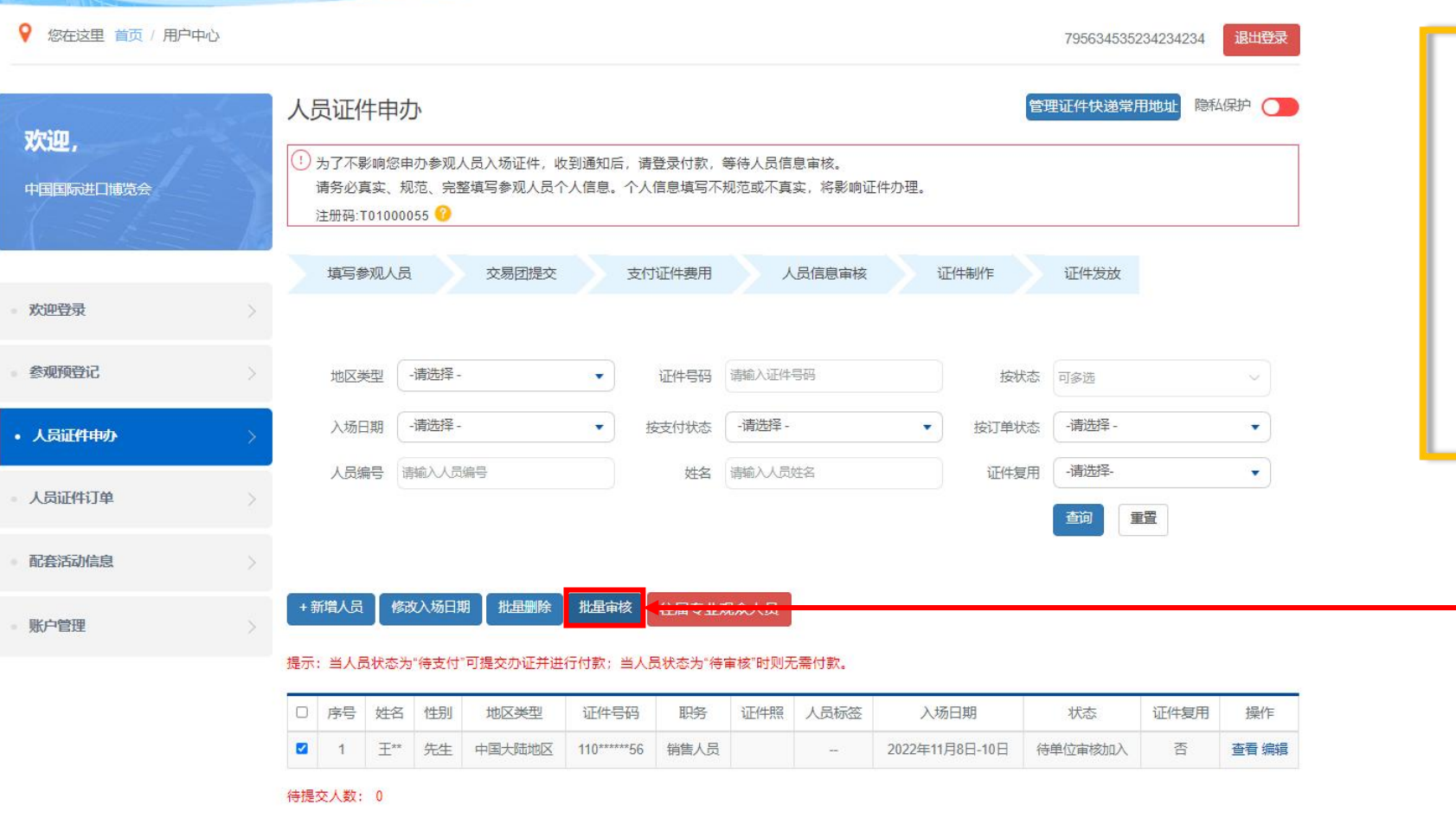

#### **操作说明:**

1.勾选状态为"单位审 核加入"对应人员后, 选择"批量审核",审 核后, <mark>该人员成功加入</mark> 该单位

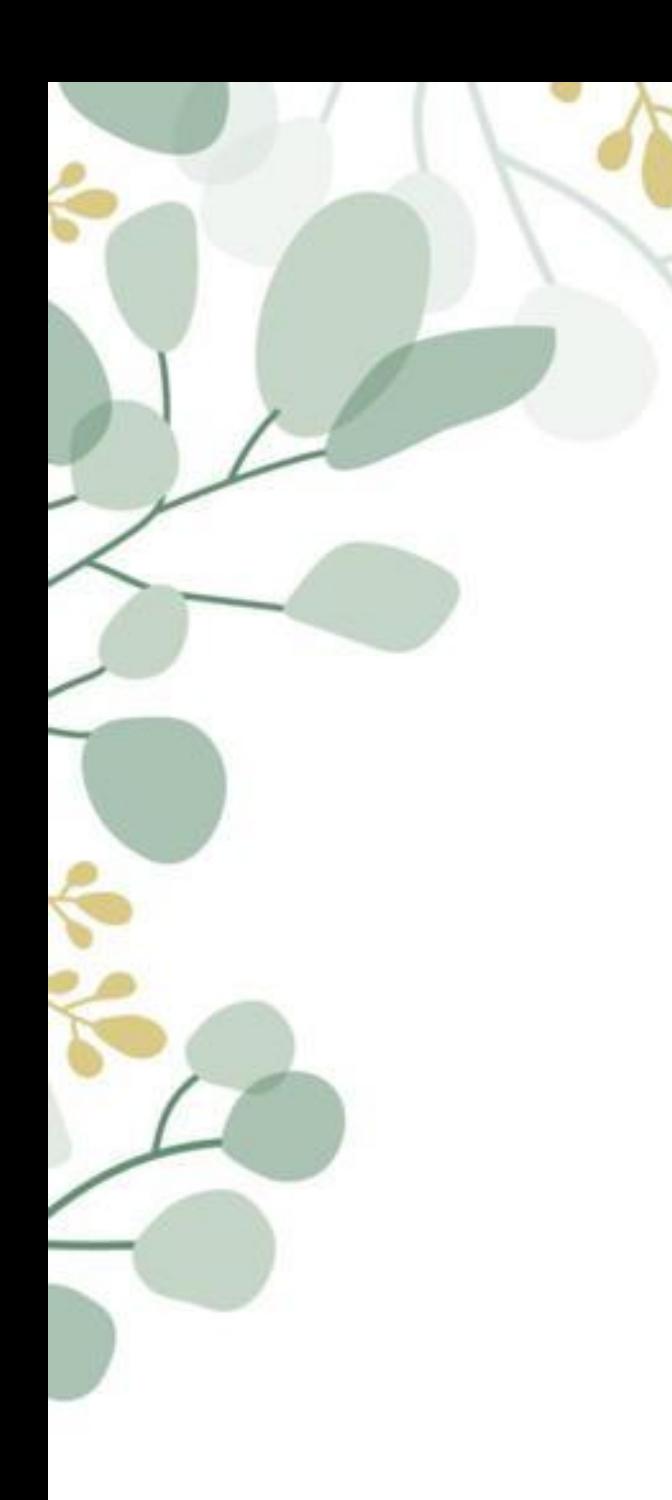

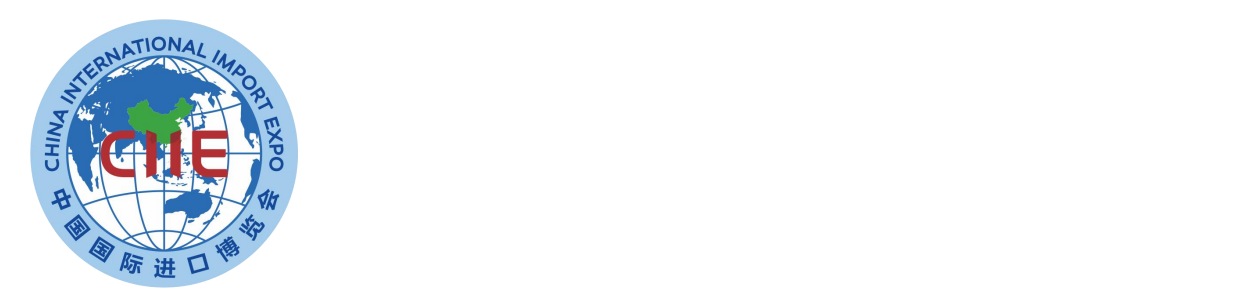

# **专业观众报名要点说明**

## **专业观众报名方式**

境内专业观众来源分为四类:企业、政府机构、事业单位、社会组织; 境外专业观众来源分为四类:企业、政府部门、社会组织、其他。

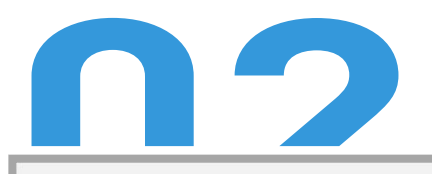

境内单位须加入交易团,按照属地或隶属关系选择加入。

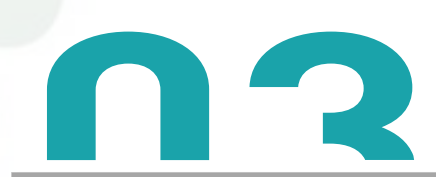

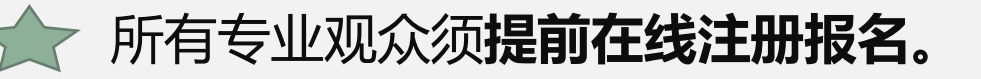

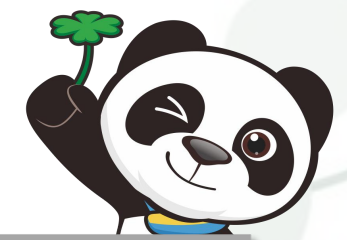

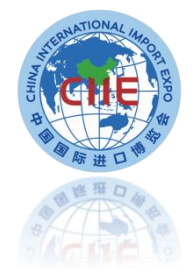

#### **专业观众请在中国国际进口博览会官网报名 网址:https://www.ciie.org/ciie/f/visitor/pre-book**

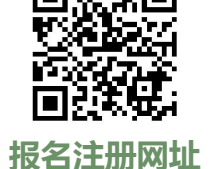

- **填报提交单位信息**
- **填报提交人员信息**
- **交易团(分团)审核单位信息并提交人员标签**
- **专业观众支付证件费**
- **人员信息审核**
- **证件制作并发放**

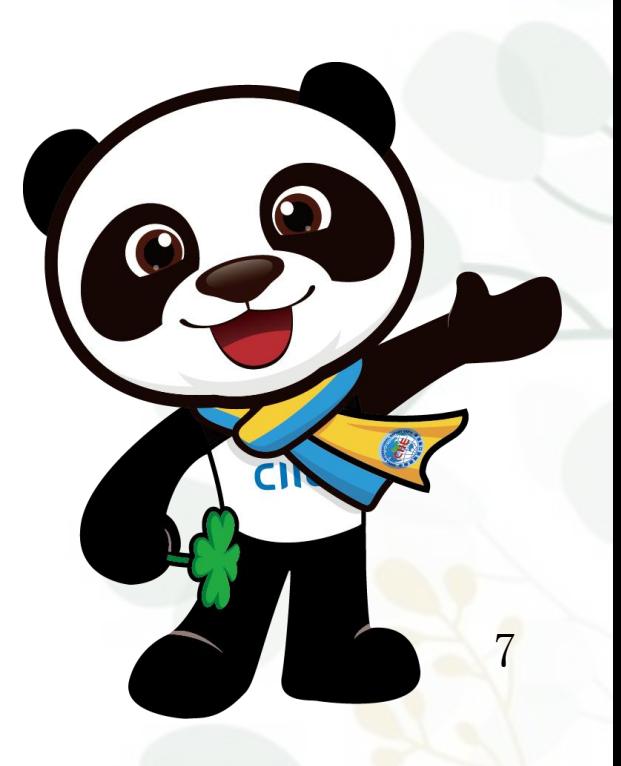

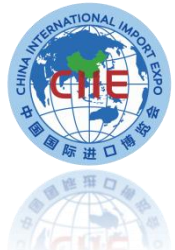

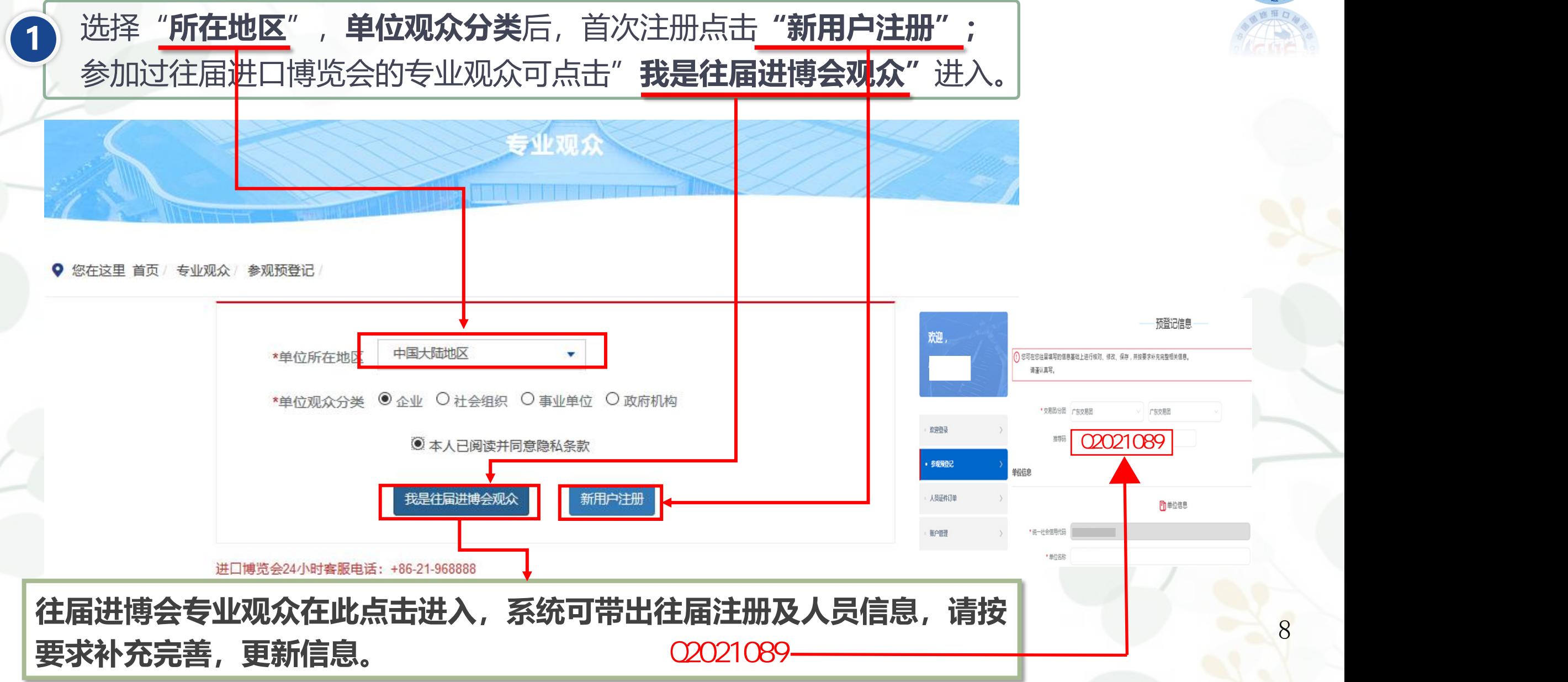

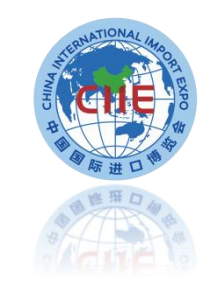

#### **2 新用户注册**

**4.**加入行业交易团的单位由行业交易团审核管理,统计将纳入相应地方交易团、中央企业交易团或国家卫健委交易团,且仍可在系统中查看相关信息。 选择"新用户注册"进入,输入单位的"统一社会信用代码" 等信息。 完成后,点击"下一步"。

**1.交易团/分团:**专业观众通过属地管理或隶属关系选择交易团/分团。

**2.统一社会信用代码:**使用统一社会信用代码作为**登录账号**注册,确保一个单位一个账户。

#### **3.推荐码:**该码由合作单位或行业交易团等邀请方提供,为选填项。**区域性合作单位推荐码**也在此填写。 **3.**  $O2021089$

参观预登记

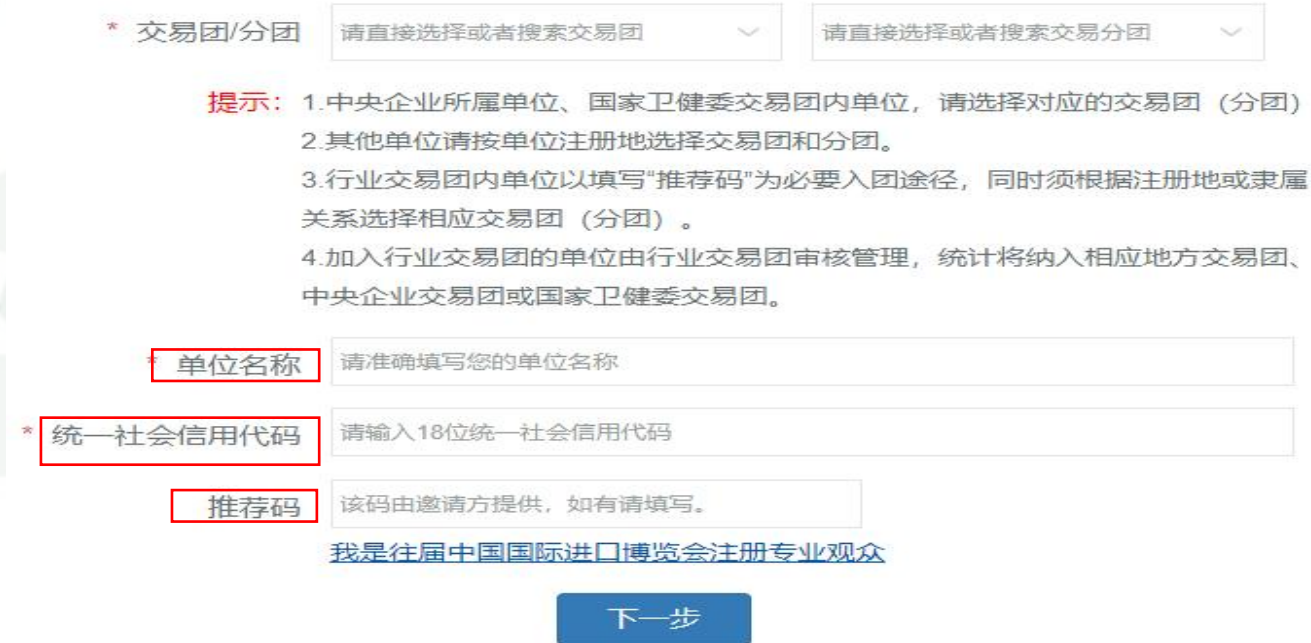

**3 往届专业观众注册**

1、点击**"我是往届进博会观众"**进入验证页面。 2、有三种验证方式(账号密码、手机验证码、邮箱验证),验证成功后进入预登记信息填写页面,根 据页面要求,完善第四届预登记信息。 ★ 如果三种验证方式都不成功, 须重新注册, 重新注册将不能看到往届信息 (交易团审核通过后可查 看往届证件费订单)。 3、验证通过后,系统会带出往届信息,修改完善后完成注册。

4、如果意向选择**证件复用**,须先在此点击**"我是往届进博会观众"**。

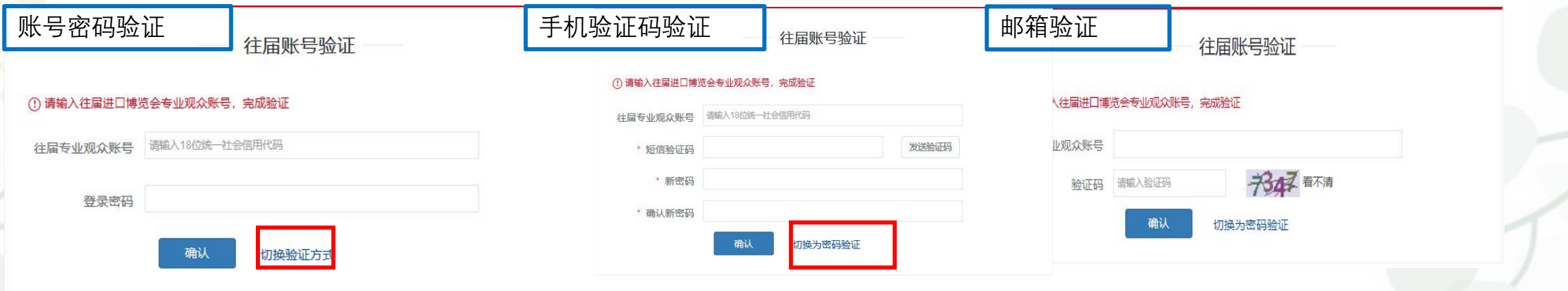

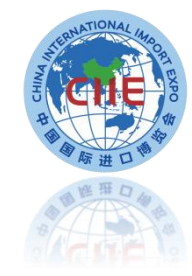

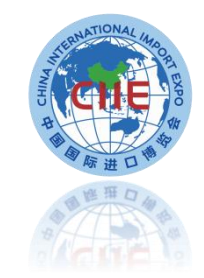

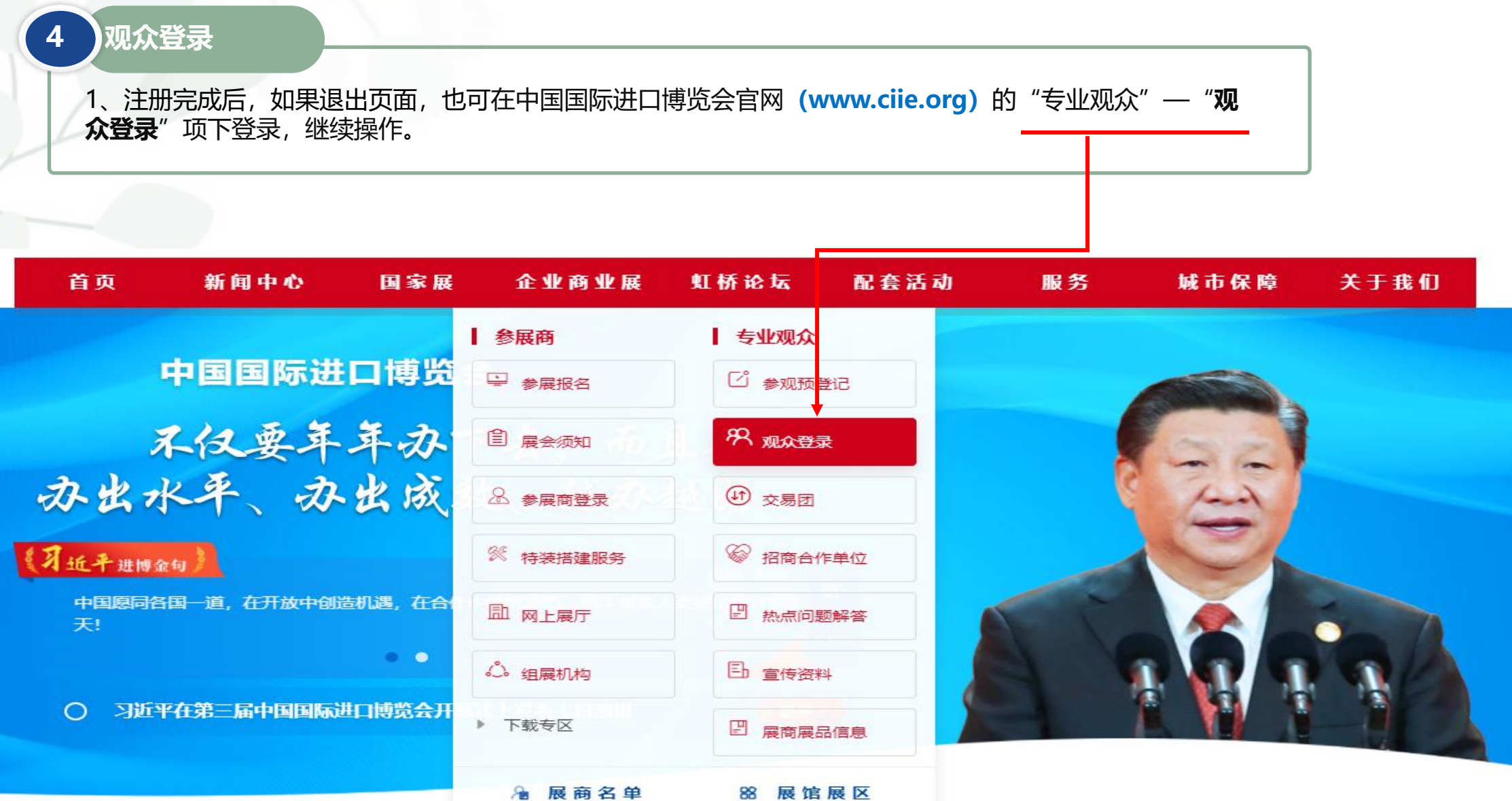

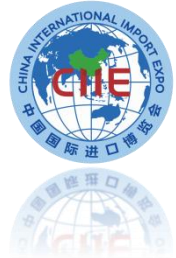

5 登录页面——进度流程图<br>
a later and the set of the set of the set of the set of the set of the set of the set of the set of the set of the set of the set of the set of the set of the set of the set of the set of the set of the set ● 1、账号注册(或使用已有账号) 登录之后,可点击进度流程图内部分 | 欢迎, 对应文字进入相关页面。  $\sqrt{2}$ ○ 2、填报单位信息(或更新单位信息) 请贵单位将单位和人员信息填写完善并确认无误后, 须点击"确认提交"后进行下一步审核。  $\bigoplus$ ○ 3、填报人员信息(可分批填报) • 欢迎登录 参观预登记  $\left( \frac{1}{2} \right)$ 4、交易团(分团) 审核 人员证件订单  $E$ 5、证件费用支付 账户管理 (B) 6、人员信息审核 (0/1) (B) 7、证件制作 (0/1)  $\infty$ 8、证件发放 (0/1)

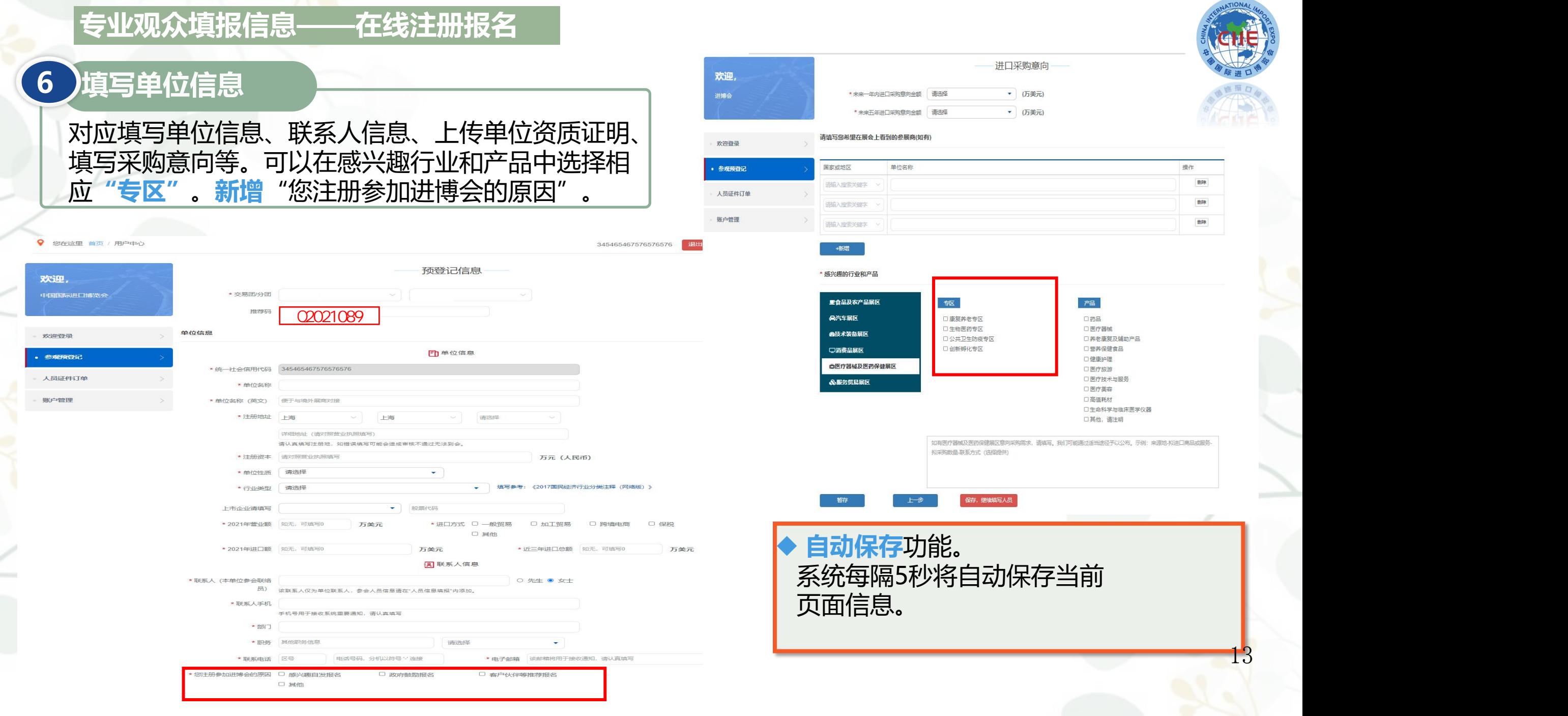

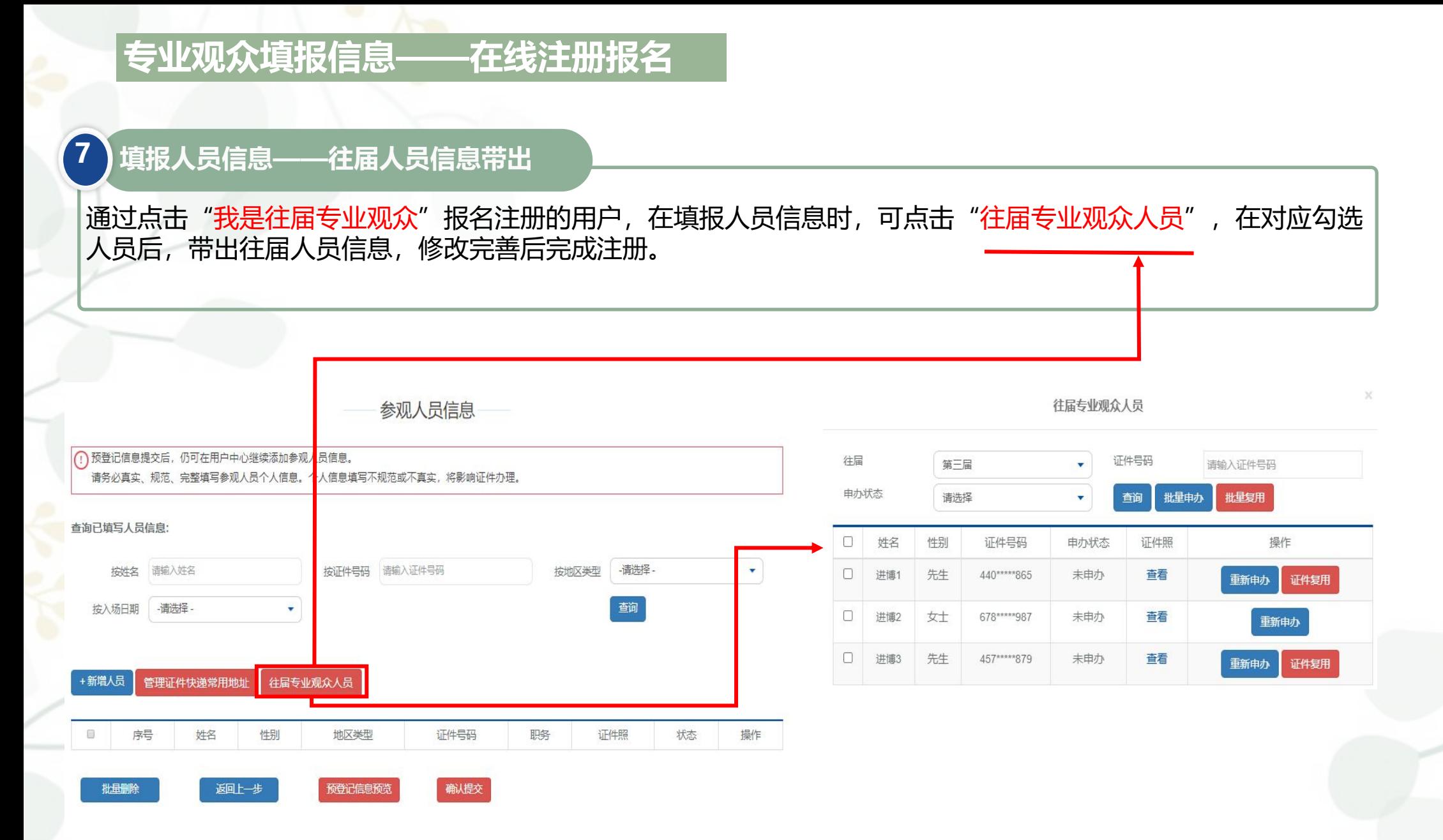

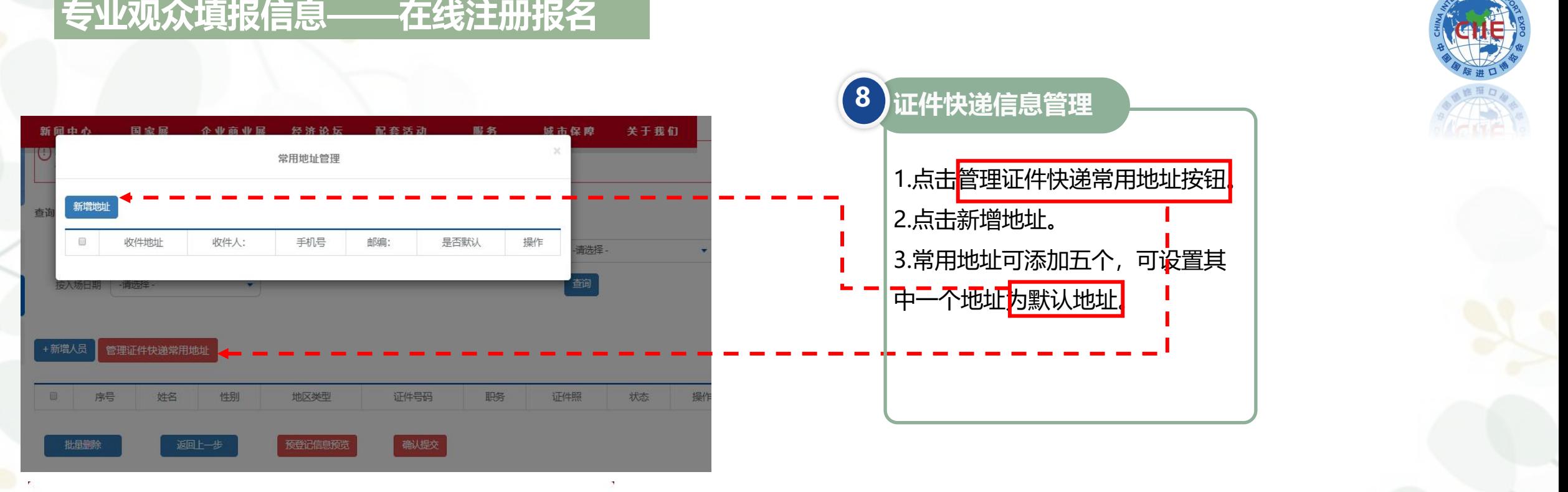

管理证件快递常用地址

#### 1 请填写单位收取人员入场证件的地址

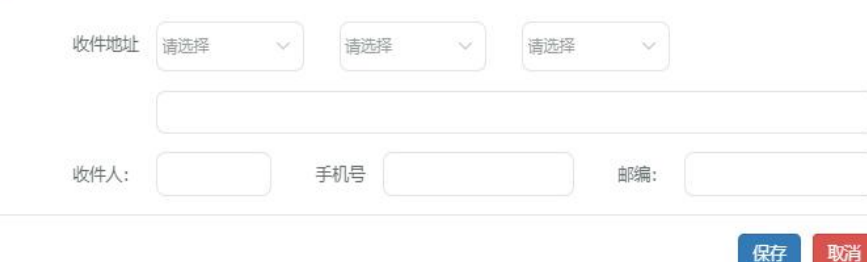

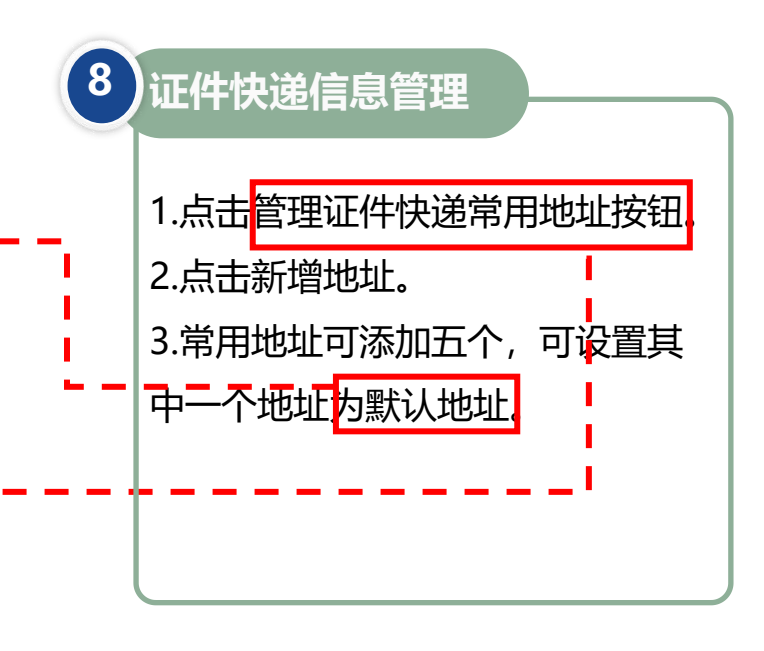

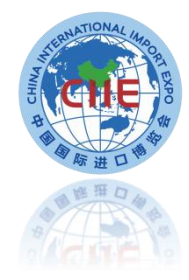

#### **专业观众填报信息——在线注册报名 9 确认提交填报信息** 点击"预登记信息预览"确认填报信息并提交。 参观人员信息 欢迎。 (1) 预登记信息提交后, 仍可在用户中心继续添加参观人员信息。 进博局 请务必真实、规范、完整填写参观人员个人信息。个人信息填写不规范或不真实,将影响证件办理。 查询已填写人员信息: 欢迎登录 按姓名 请输入姓名 按证件号码 请输入证件号码 按地区类型 -请选择 按入场日期 - 请选择 -请选择- $\mathbf{v}$ 查询  $\overline{\phantom{0}}$ 证件复用 • 参观预登记 账户管理 管理证件快递常用地址 开启信息验证 + 新增人员  $\Box$ 序号 姓名 性别 地区类型 证件号码 证件照 状态 证件复用 操作  $\Box$  $1$ 进博 女士 \*\*\*\*\*\*\*\*\*\* 查看 已保存 否 查看 编辑 提交 港澳台地区 待提交人数: 1 □本人已阅读并同意《个人信息及隐私保护政策》 确认提交 预登记信息预览 批量删除 返回上一步

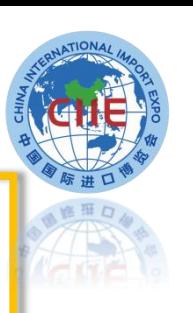

#### **操作说明:**

 $\blacktriangledown$ 

1.以上信息填写完整后,点击 "预登记信息预览"确认填报 信息。 2.信息填写无误后可直接点击 "确认提交"按钮。 3.注册报名的单位信息及人员信 息均须提交。"**确认提交"**单 位信息时,须至少同时或提前 提交一名人员信息。 4.**待提交人数**提示当前未提交人 员人数。 请确保所填写的单位及人员 信息完成"**提交**"操作,以便 后续审核。

## **专业观众填报信息——APP/小程序在线注册报名(获取单位编号)**

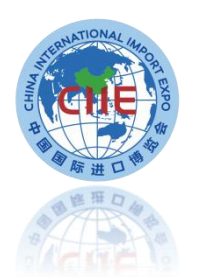

17

#### **单位审核通过后,可在人员证件申办栏中继续申报人员,可以让单位下人员通过app/小程序, 填写注册码即单位编号(一般为T开头)后加入单位,单位完成审核确认后,该人员完成注册。**

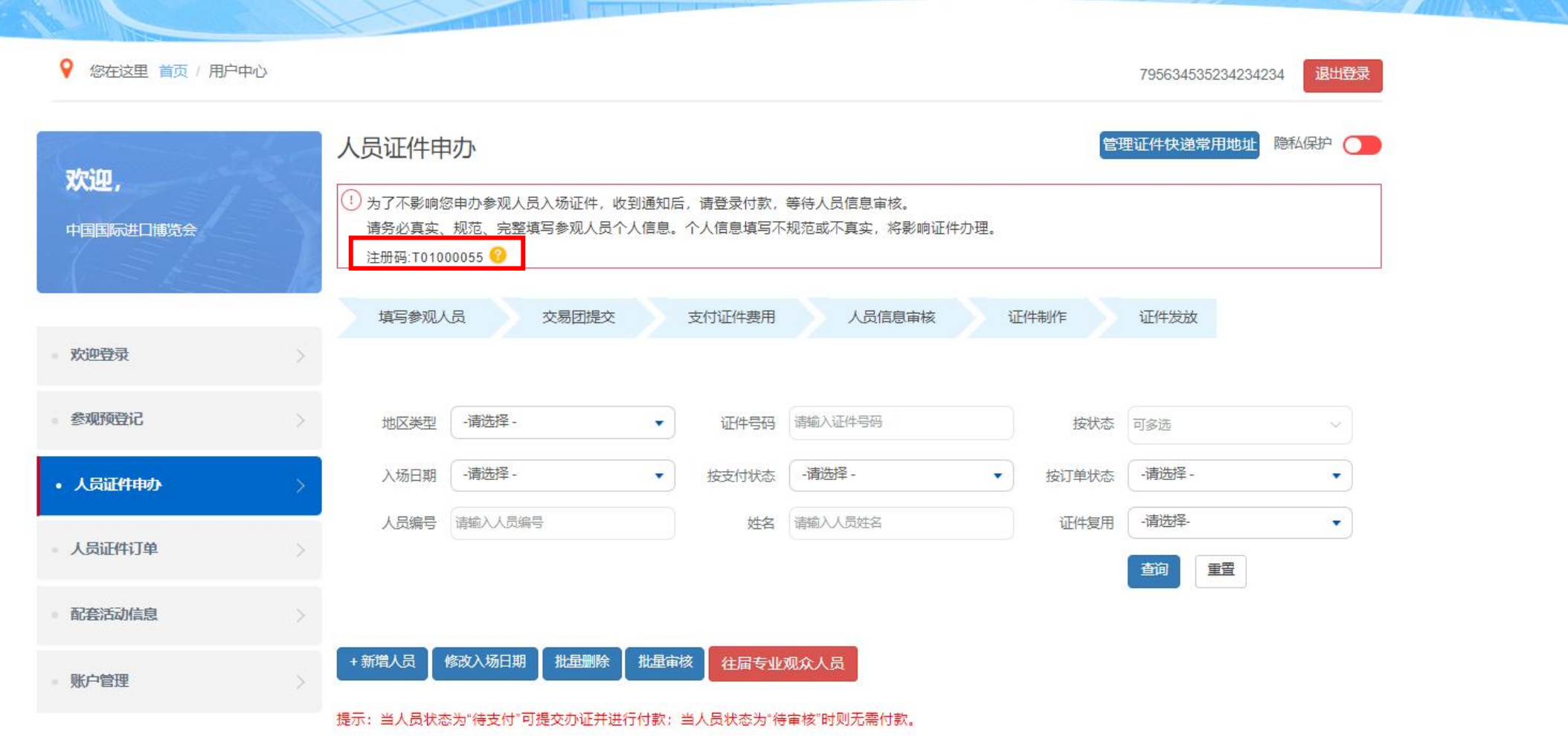

#### **专业观众填报信息——APP/小程序在线注册报名**

**两种路径**

#### **1 . " 中 国 国 际 进 口 博 览 会 " 官 方 A P P 注 册**

**从手机应用商店下载"中国国际进口博览会"APP**

**2 . " 中 国 国 际 进 口 博 览 会 " 微 信 小 程 序 注 册 微信搜索"中国国际进口博览会"小程序**

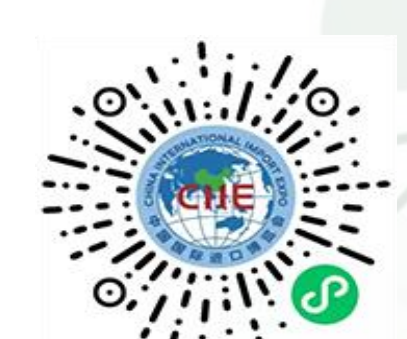

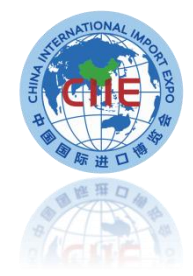

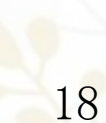

## **专业观众填报信息——APP/小程序在线注册报名**

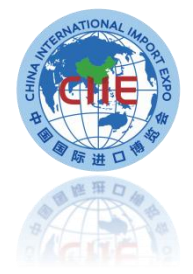

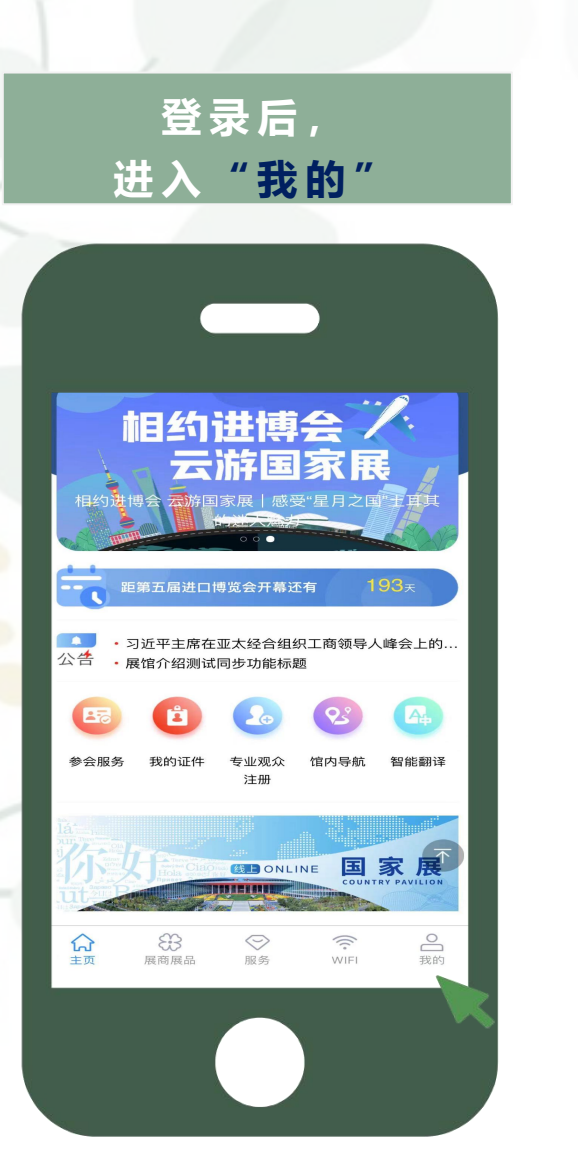

#### **点 击 " 证 件 信 息 申 报 "**

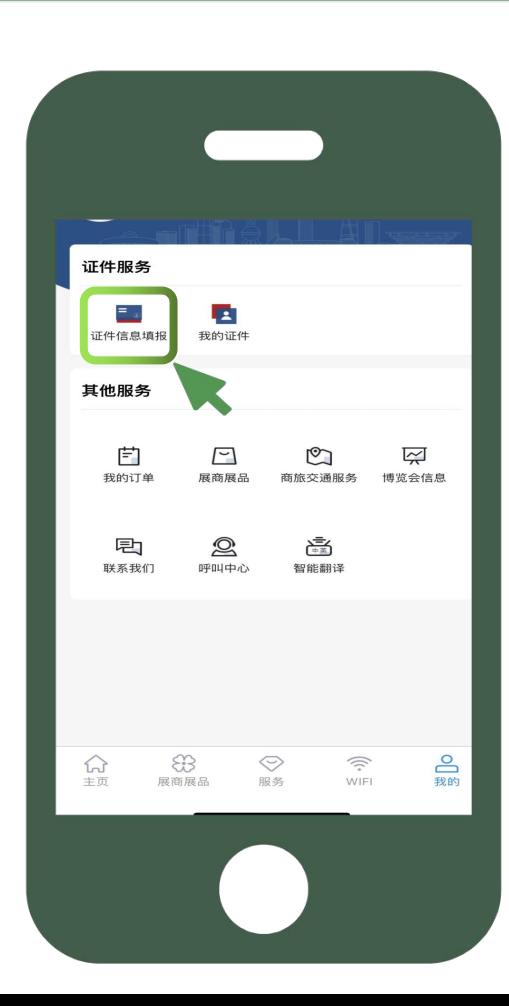

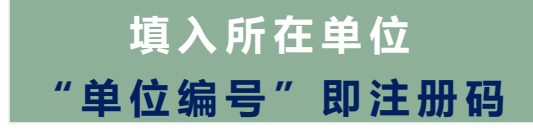

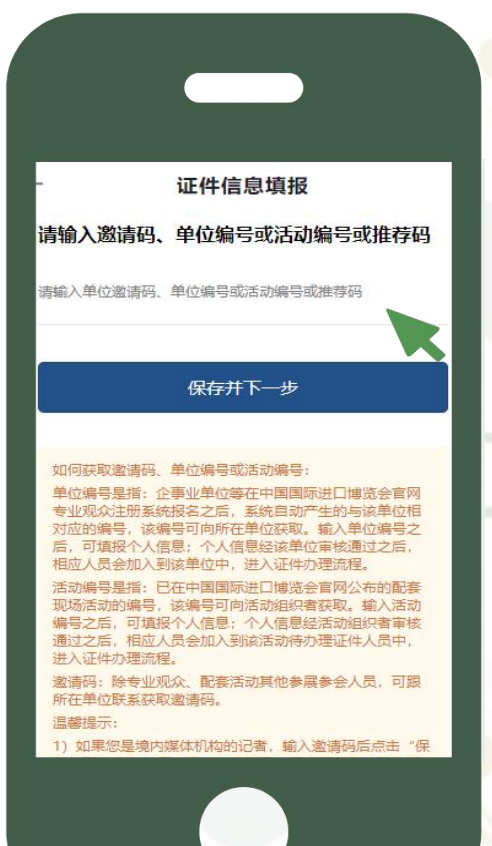

## **专业观众填报信息——APP/小程序注册报名人员单位审核**

提交人员信息

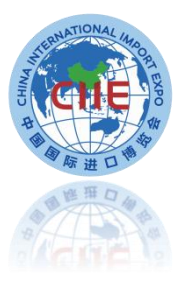

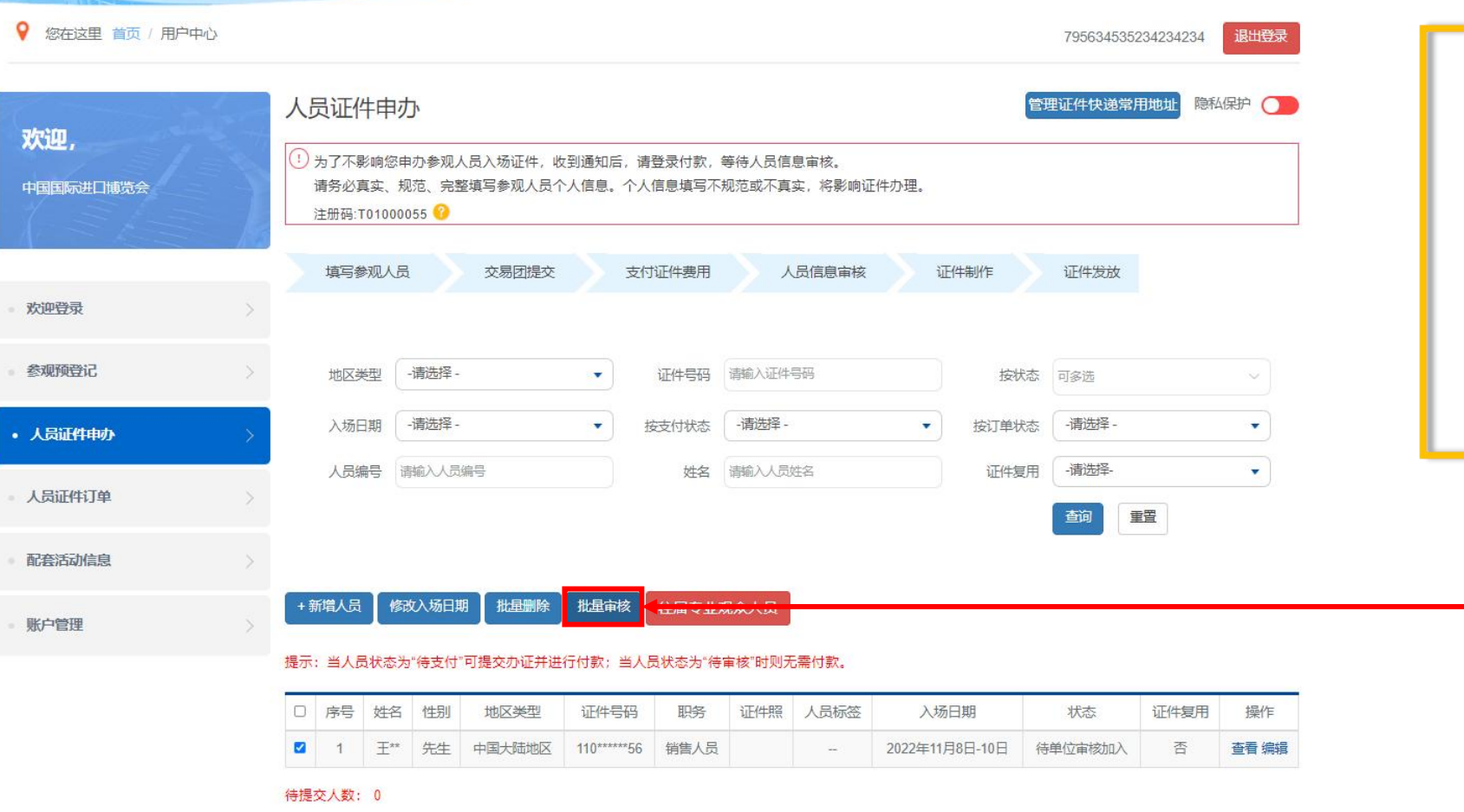

#### **操作说明:**

1.勾选状态为"单位审 核加入"对应人员后, 选择"批量审核",审 核后, <mark>该人员成功加入</mark> 该单位

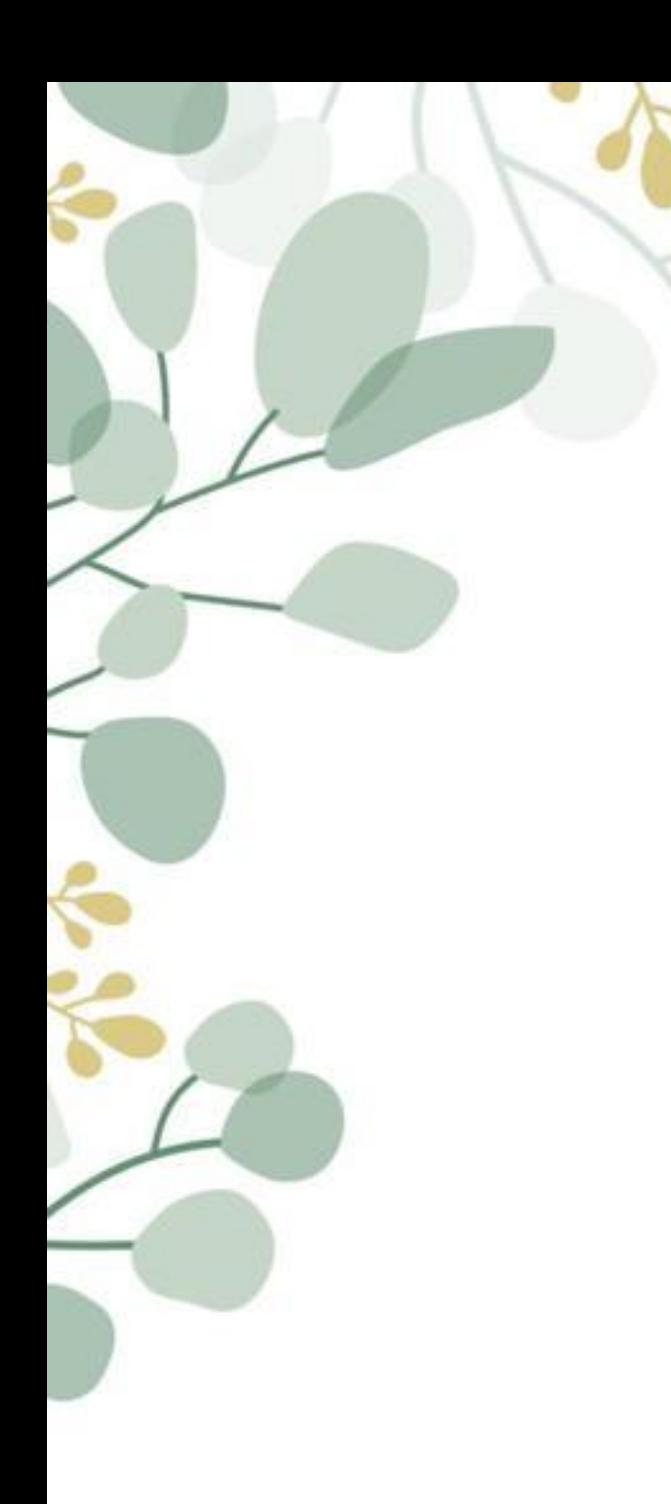

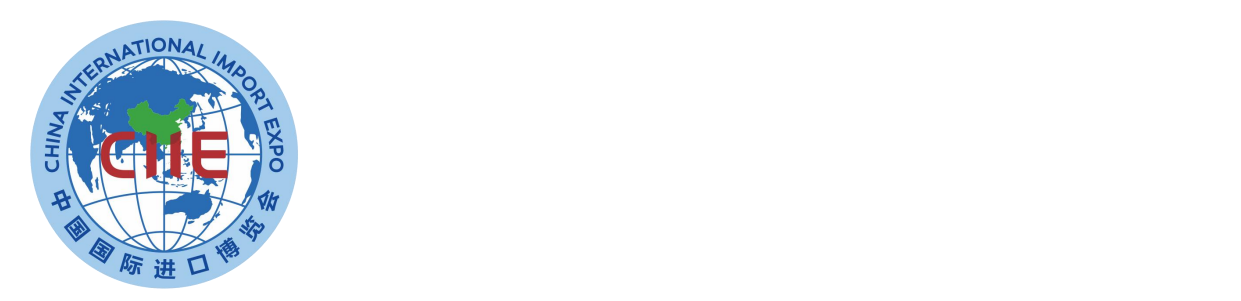

# **证件复用申请**

## **证件复用申请-适用人员**

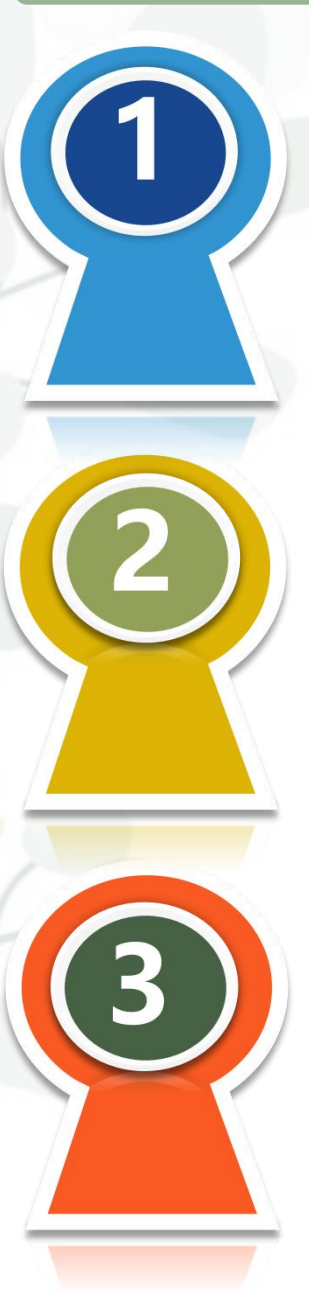

持有第三届或第四届进博会专业观众证件并通过个人信息审核的人员

#### 第五届参会卡面信息(包括姓名/所在单位/所在交易团或交易分团/人员 标签/照片/入场日期等)须保持不变

## 妥善保存第三届或第四届专业观众证件,且证件没有遗失或损坏

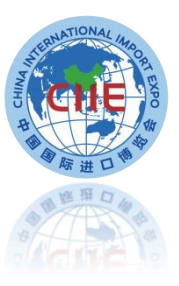

## **证件复用申请-专业观众操作**

返回上一步

预登记信息预览

批量删除

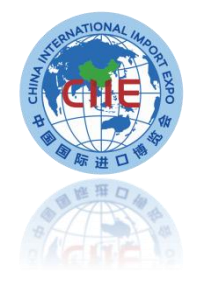

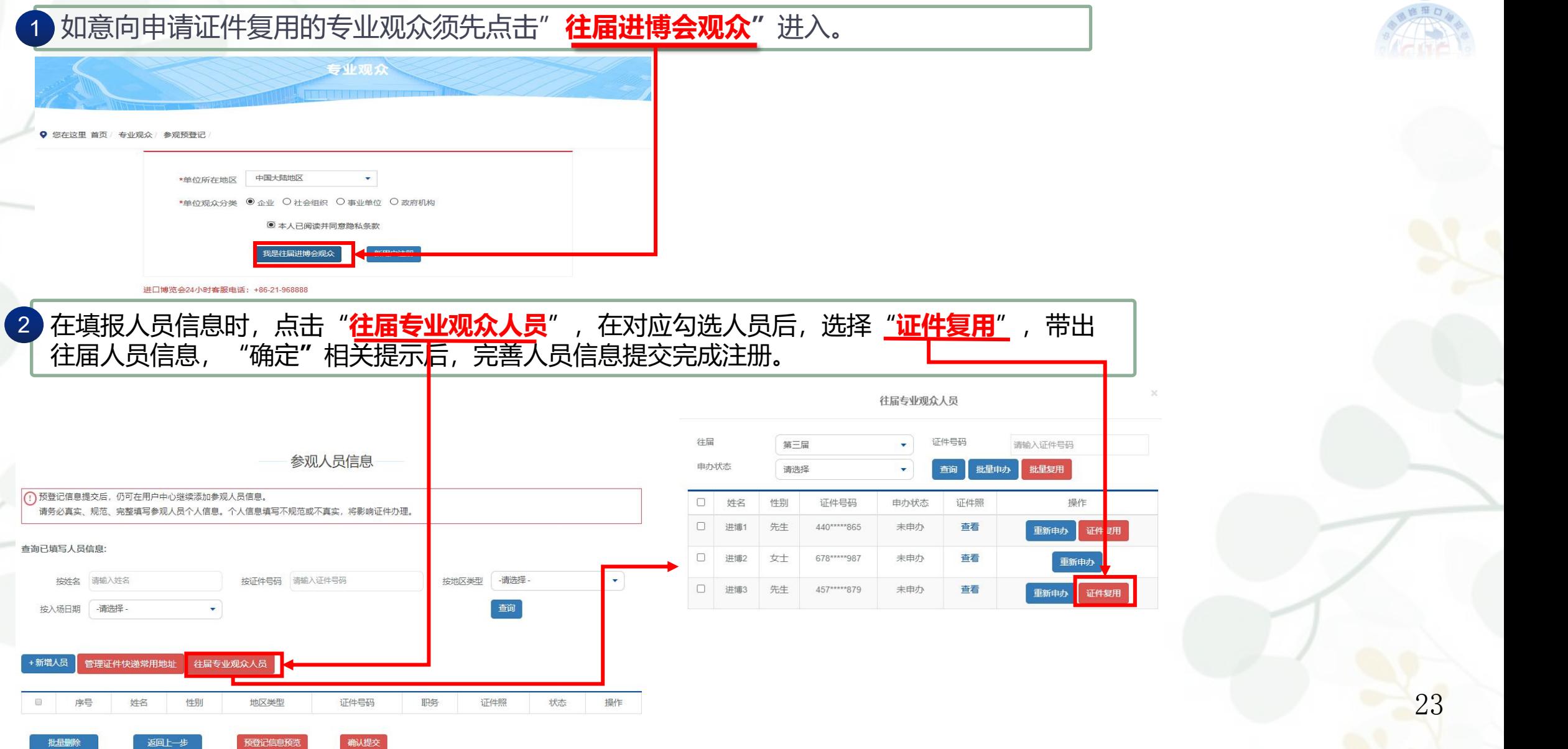

## **证件复用申请——交易团/分团提交人员标签**

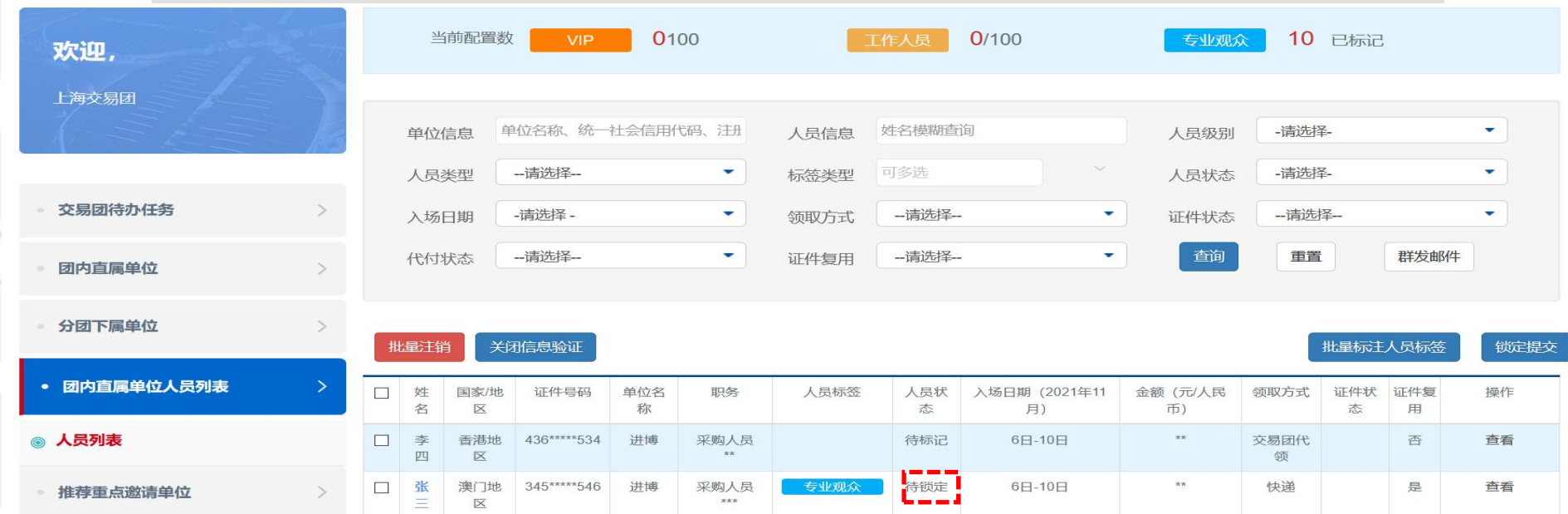

证件复用人员锁定提交操作流程:

1.单位对证件复用人员信息提交后,直接带出复用证件的人员标签,且人员状态为"待锁定",由交易团锁定提交。 2.锁定提交后, 系统将通过短信及邮件提示单位进行付款, VIP、工作人员无须付款, 须等待人员背审。

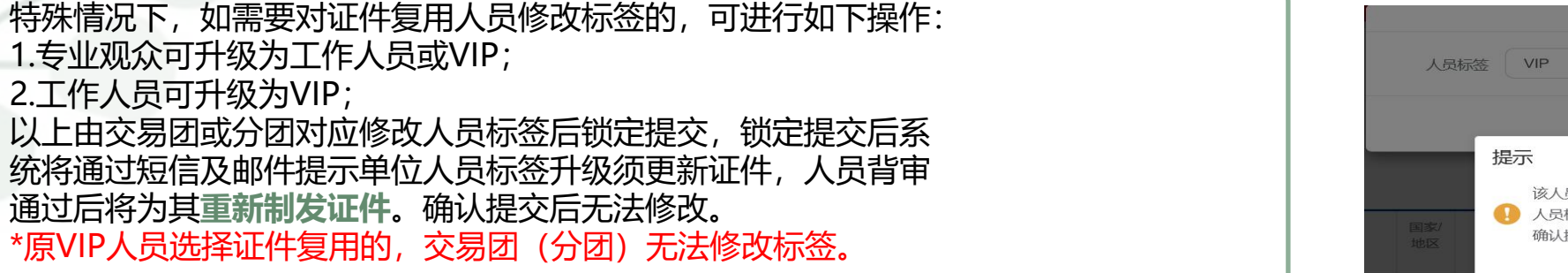

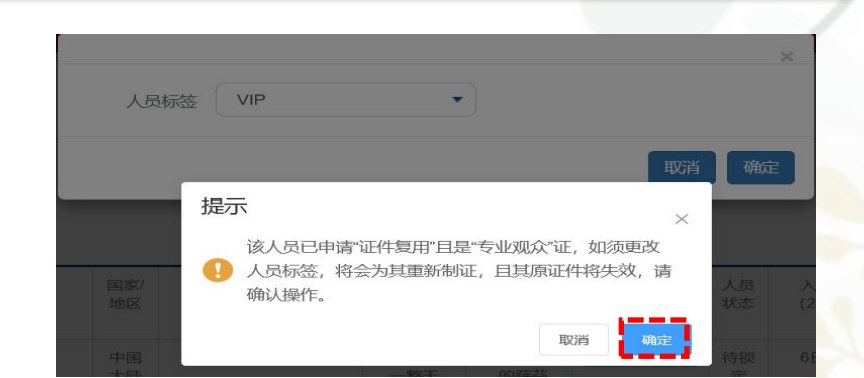

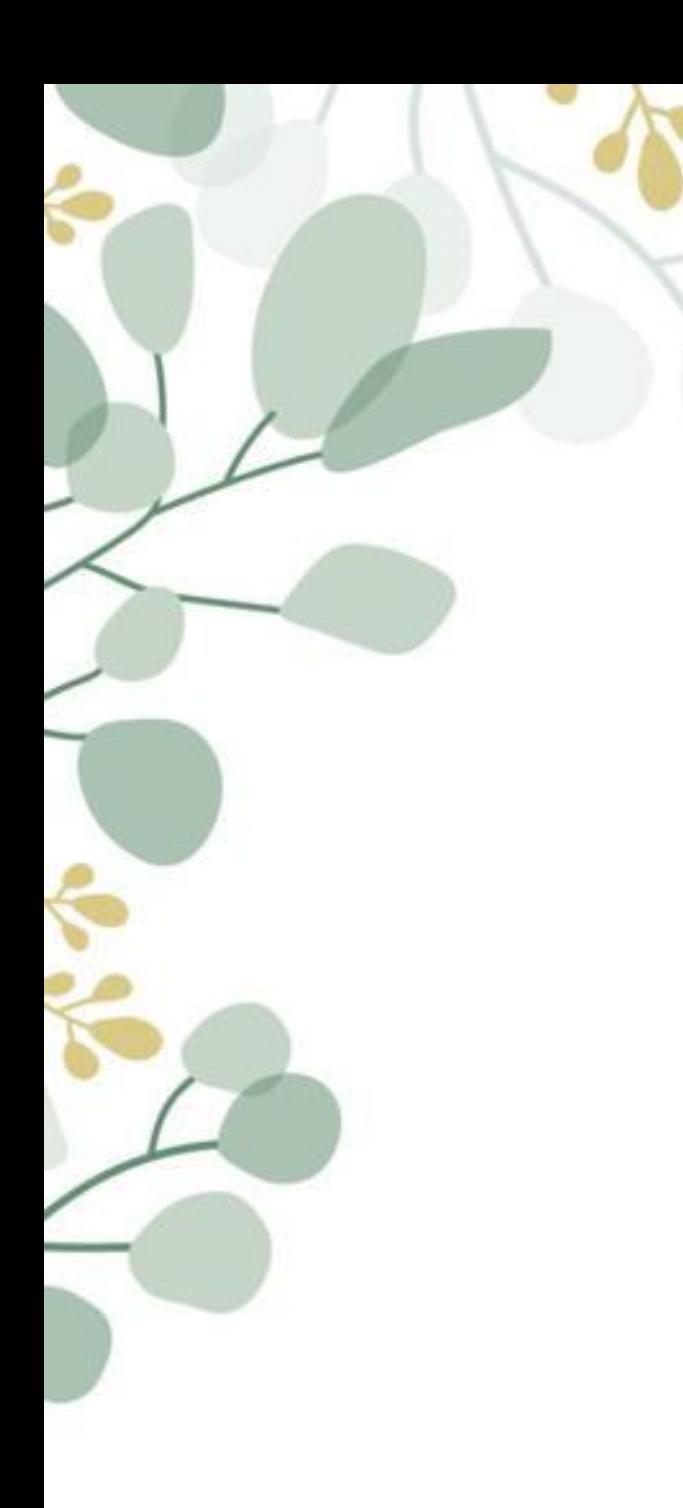

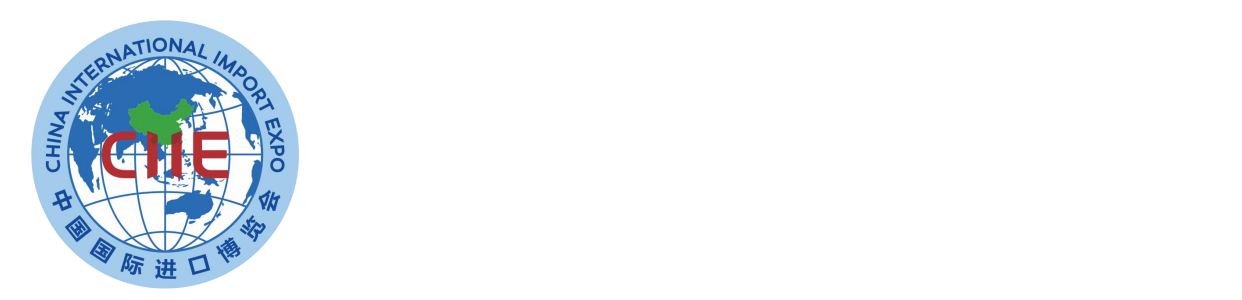

# **专业观众证件申办**

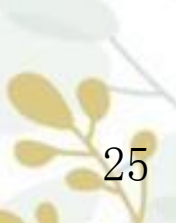

### **专业观众证件申办——提交办证**

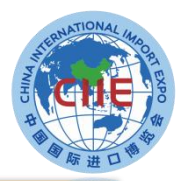

**操作说明:**

#### 1.交易团或交易分团审核单位信息并<del>标</del>注人 人员证件申办 管理证件快递常用地址 隐私保护(  $\bigcap$ 员类型标签后(此时须付费的人员状态变为 欢迎, 1 为了不影响您申办参观人员入场证件,收到通知后,请登录付款,等待人员信息审核。 "待支付"),单位会收到人员付款短信和 第四届新注册企业零零-请务必真实、规范、完整填写参观人员个人信息。个人信息填写不规范或不真实,将影响证件办理。 邮件通知。 填写参观人员 交易团提交 人员信息审核 证件制作 证件发放 2.相关人员登录系统后,在人员证件申办栏 欢迎登录 中选择需要办证的人员,点击"提交办证 地区类型 -请选择 -证件号码 请输入证件号码 按状态 -请选择 - $\mathbf{v}$  $\sim$ 参观预登记 (付费) "按钮, 生成人员证件订单并按订 入场日期 -请选择 -按支付状态 -请选择 -按订单状态 -请选择 - $\blacktriangledown$  $\mathbf{v}$  $\mathbf{v}$ • 人员证件申办 单金额进行支付。 人员编号 请输入人员编号 姓名 请输入人员姓名 -请选择- $\mathbf{v}$ 证件复用 3.订单生成前,专业观众可修改入场日期。 查询 重置 人员证件订单 备注:人员状态为"待支付"时,单位才可 配套活动信息 +新增人员 修改入场日期 批量删除 提交办证,标签为VIP和工作人员无须点击 账户管理  $\rightarrow$ 提示: 当人员状态为"待支付"可提交办证并进行付款; 当人员状态为"待审核"时则无需付款。 "提交办证(付款)"直接进入人员信息审 □ 序号 姓名 性别 地区类型 证件号码 人员标签 职务 证件照 入场日期(2021年11月) 状态 证件复用 操作 核环节。 □ 1 今天 先生 港澳台地区 测试,采购人员 查看 查看 436\*\*\*\*\*534 专业观众 6日-10日 待支付 否 待提交人数: 0 提交办证 (付费) 提交人员信息

## **专业观众证件申办——确认订单**

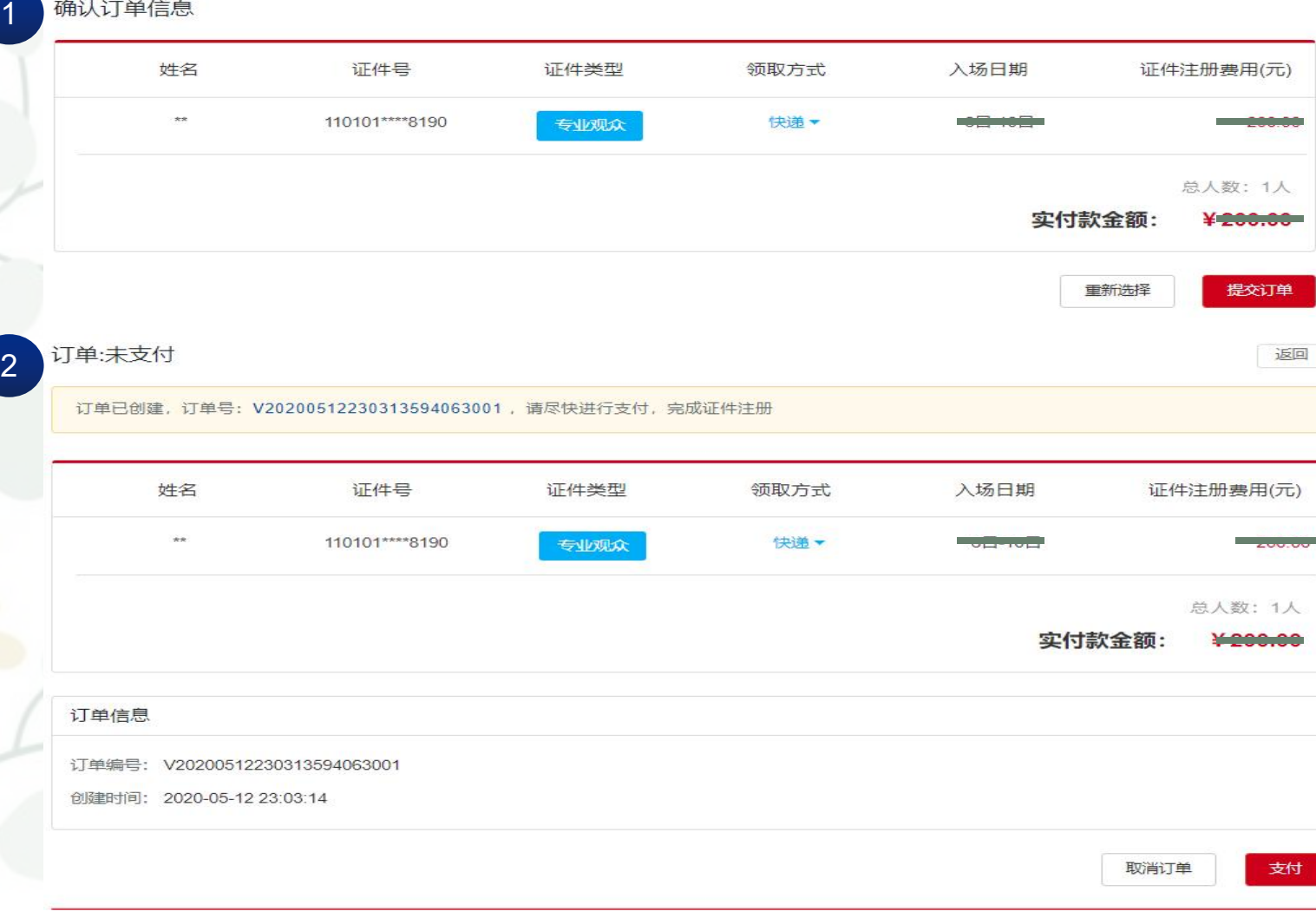

#### **步骤:**

1.确认订单信息。 2.点击支付跳转至支付页面。 备注:支付前,可点击取消订 单,重新选择人员再提交。

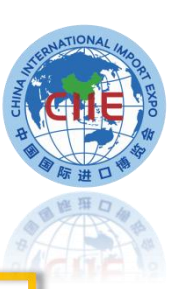

## **专业观众证件申办——支付**

#### 三种支付方式

**1.扫码支付:支持支付宝、微信、银联扫码支付 2.B2B网关支付:公对公网银转账,覆盖国内大部分银行,汇款 后无须上传凭证,自动确认及时更新订单付款状态。(**适用于已 | ファンス | 方式 **开通B2B网关支付业务的单位)**

**3.转账支付:转账到页面指定账户,完成后须在线填写提交汇款 信息及上传汇款凭证后,待财务审核后确认。**

u **B2B网关支付或单位转账支付开发票时,单位信息将自动带 出,与付款单位一致,不可调换。**

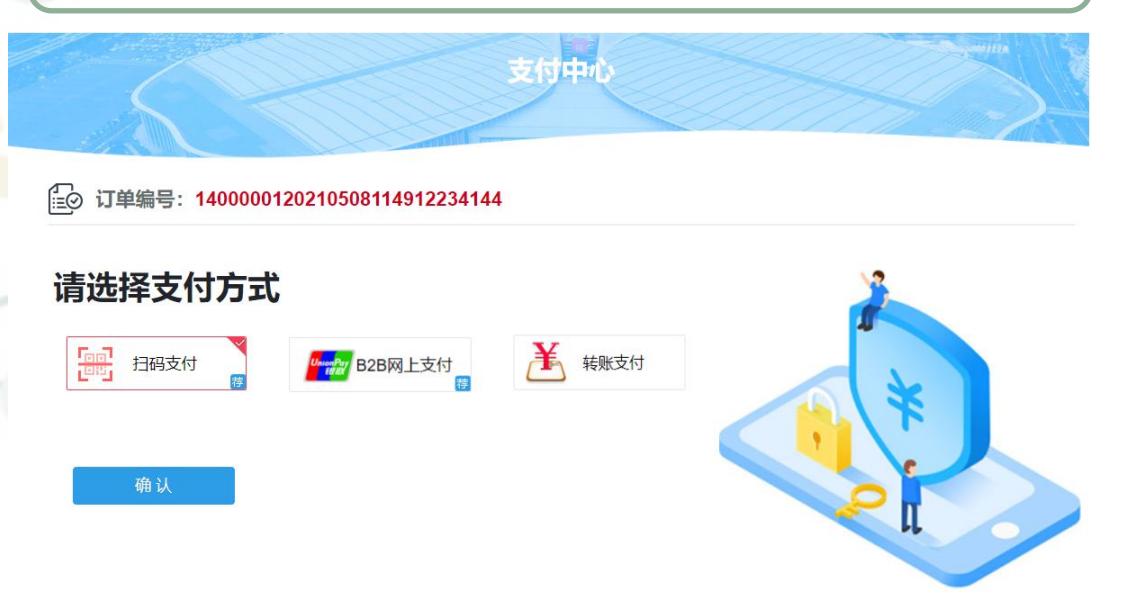

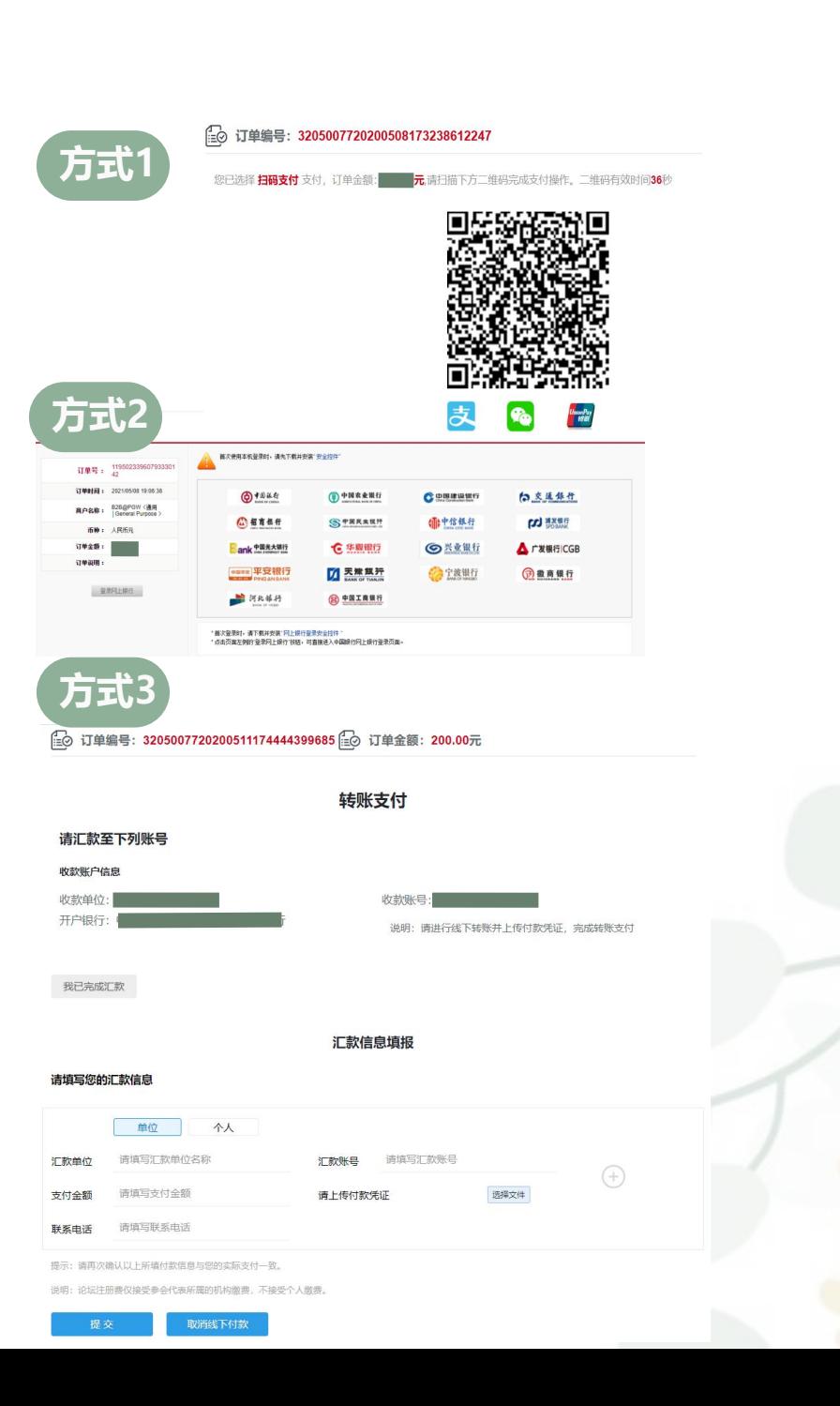

#### **专业观众证件申办——开票**

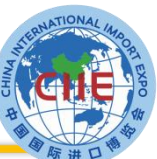

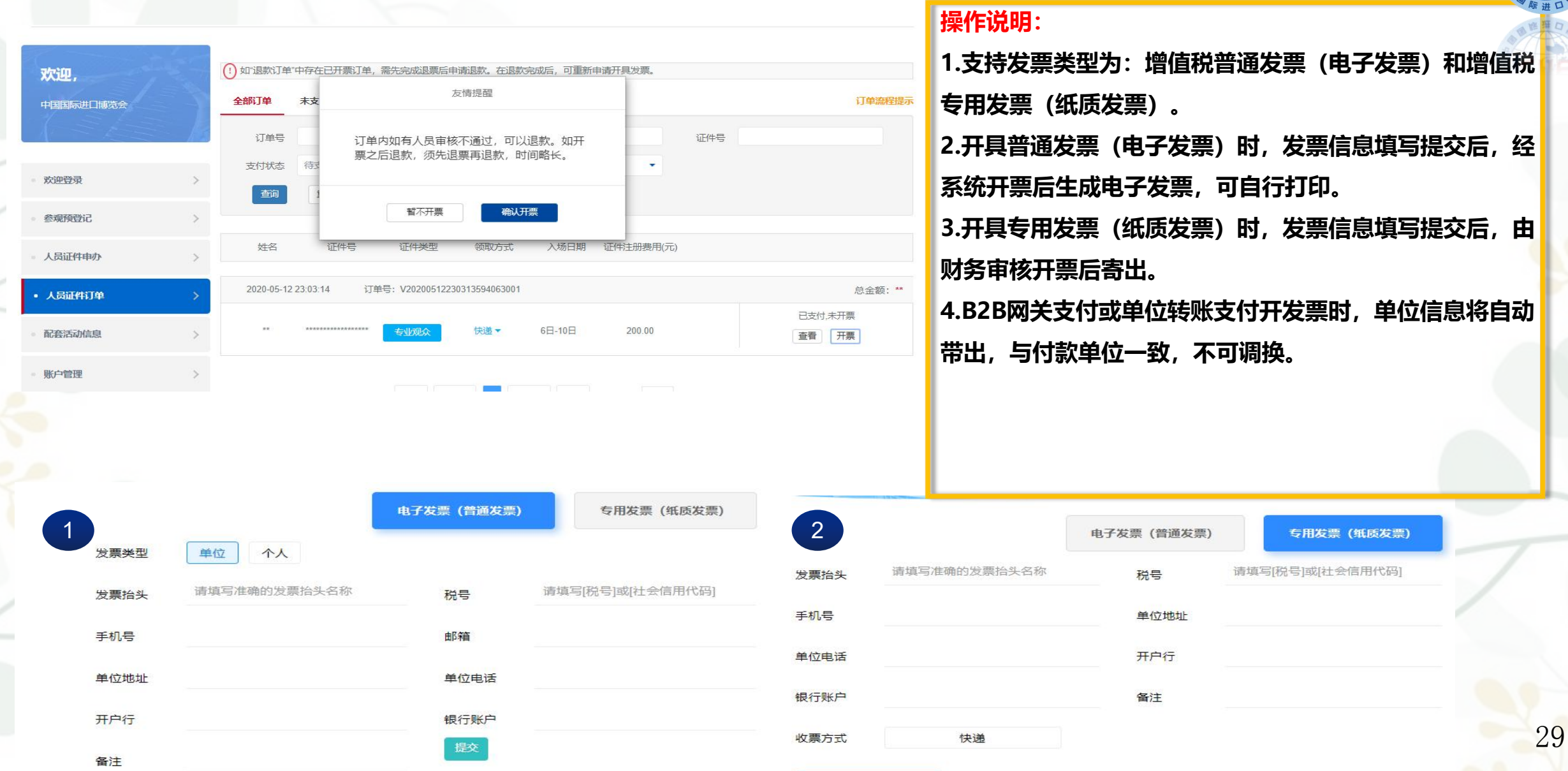

说明:可咨询公司财务部门获得[税号]或[社会信用代码]信息。

#### **专业观众证件申办——退款**

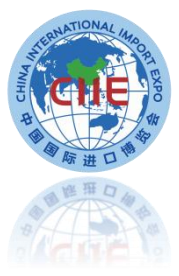

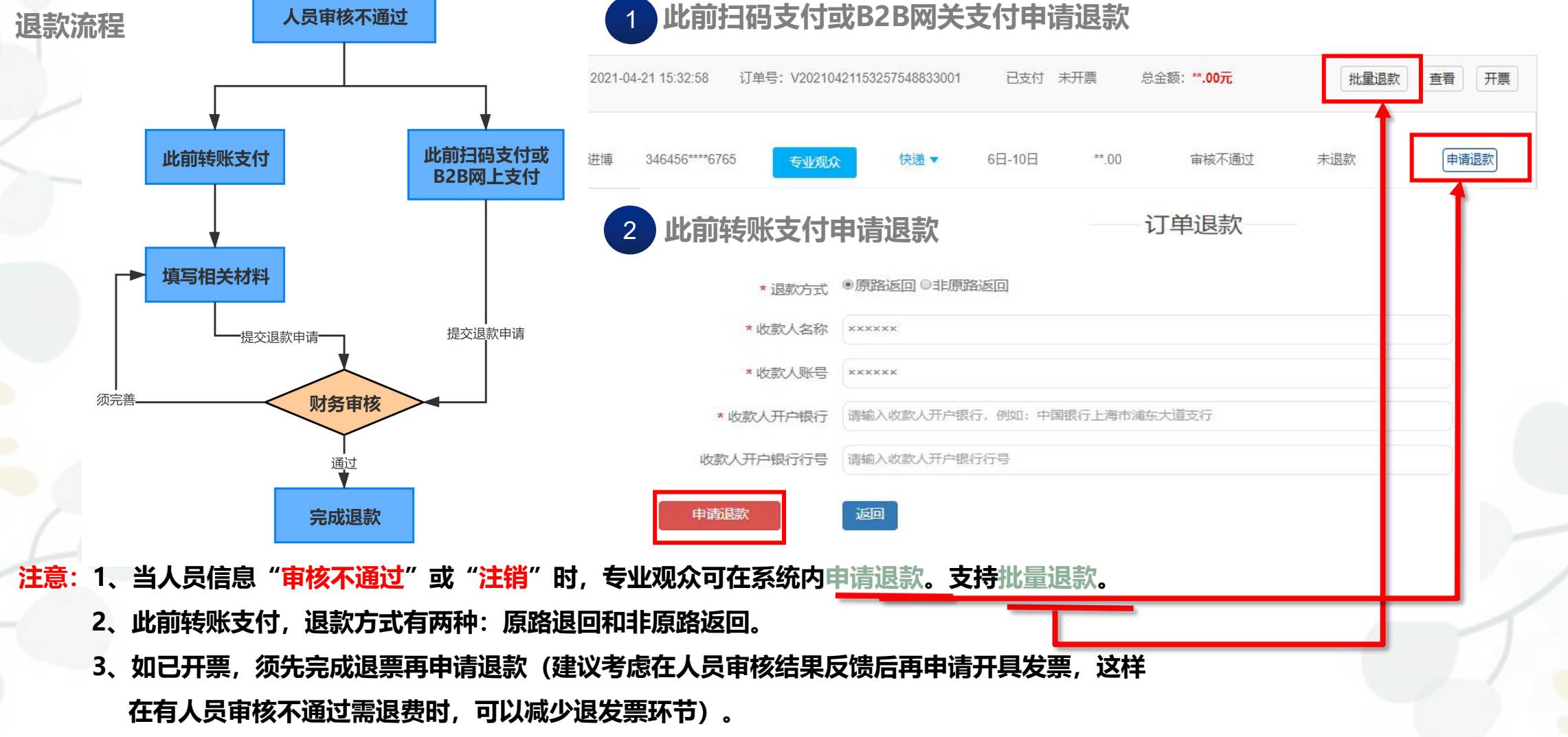

## **专业观众证件申办——退款**

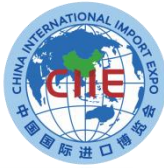

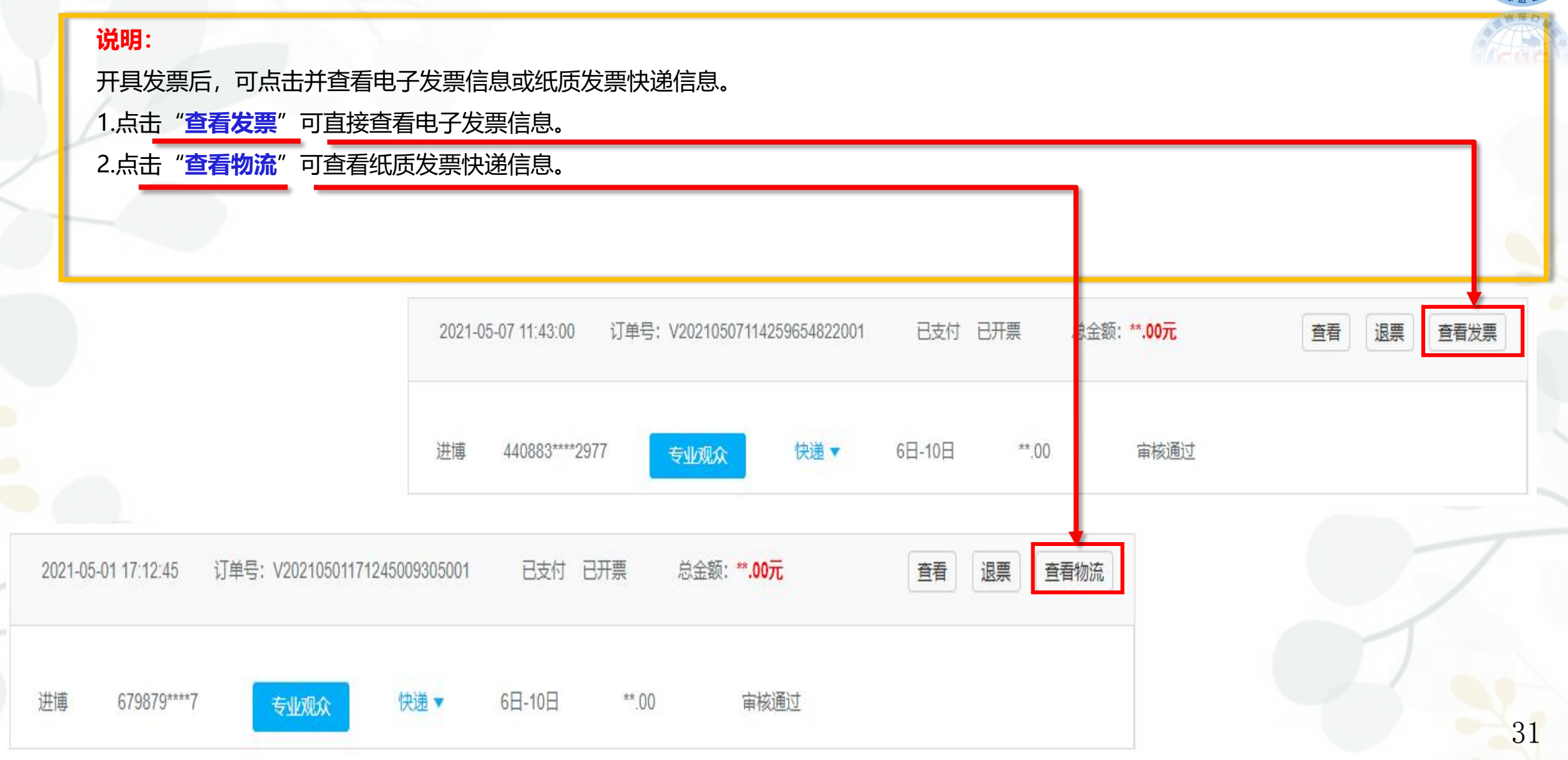

## **专业观众证件申办——退票**

1 **普通发票(电子发票)退票**

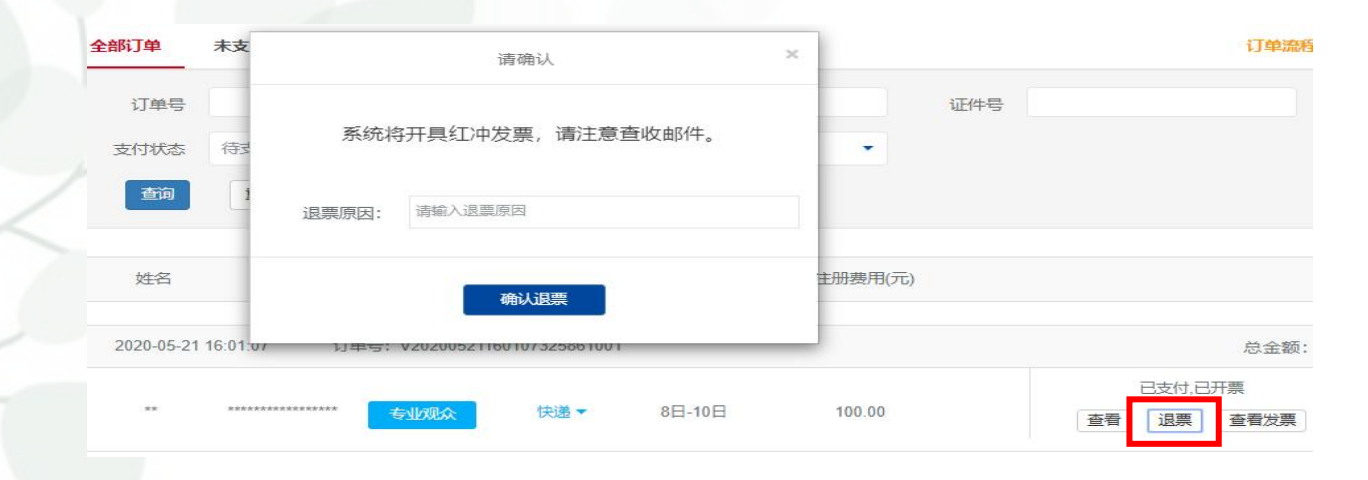

3

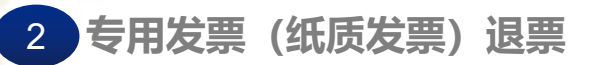

#### 13◎ 专用发票(纸质发票)退票

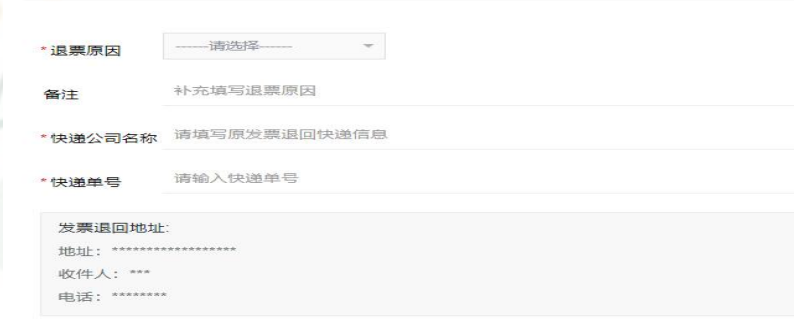

退票说明:纸质发票退票须将原发票正本退回,请填写快递信息,按指定"发票退回地址"邮寄退回正本发票。

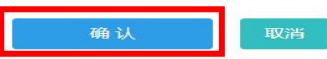

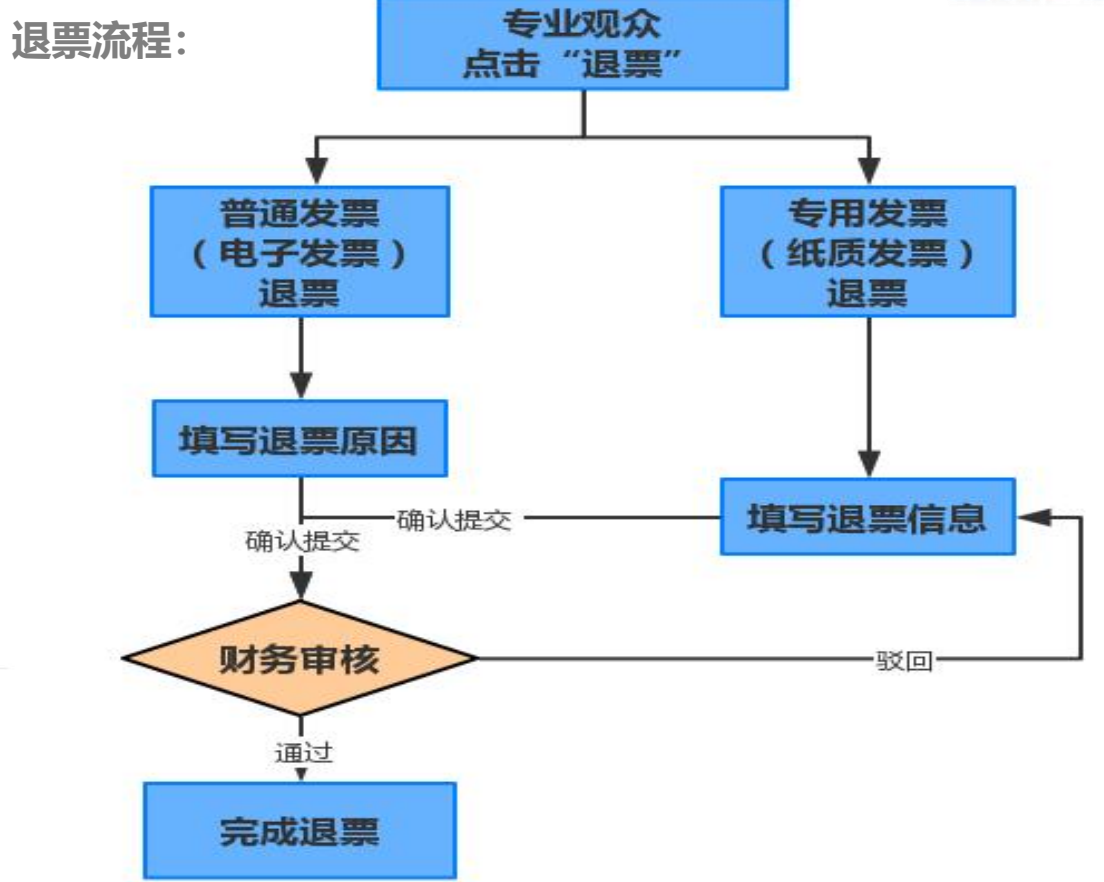

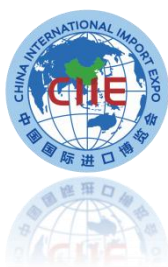

#### **专业观众可查看已发布并对专业观众开放报名的配套活动信息,向主办方申请报名参加。**

**专业观众——配套活动信息**

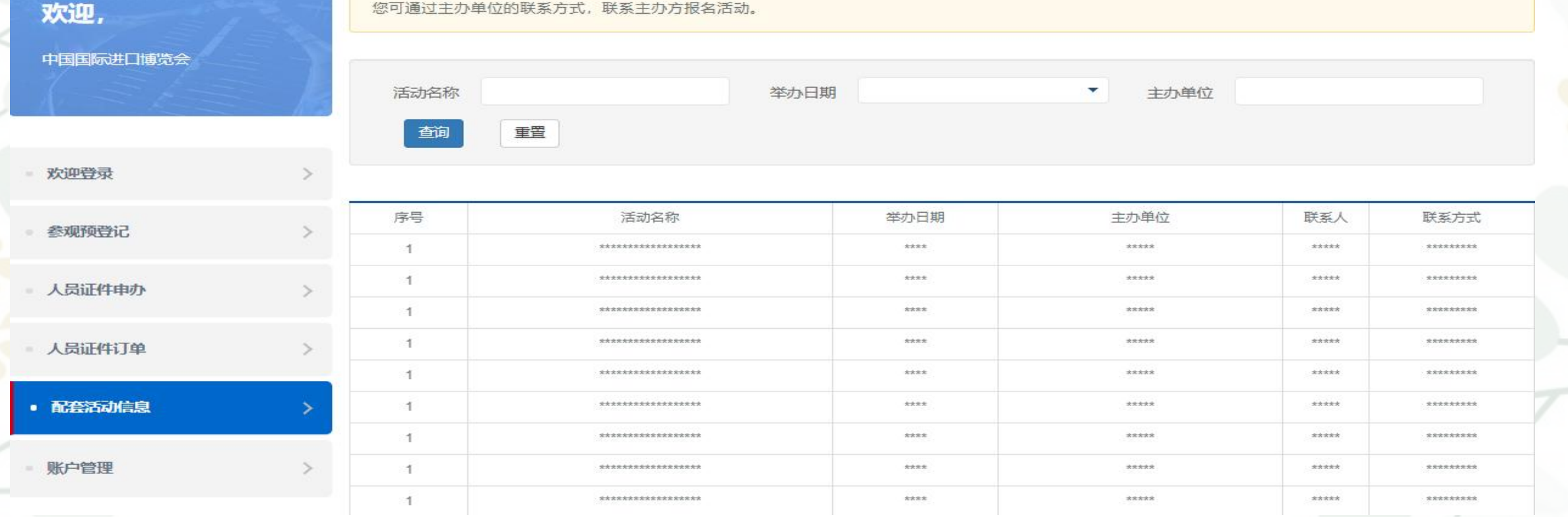

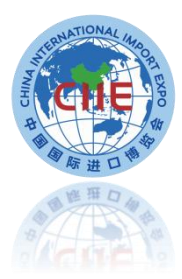